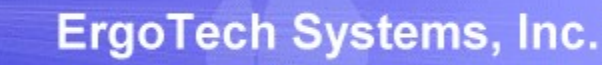

# TransSECS OPCUA Guide for a GEM Host

Using TransSECS Servers to Create an OPCUA SECS/GEM Host Application

33.5  $35.7$ 

わつ

Ш

ErgoTech Systems, Inc. (c) 2019

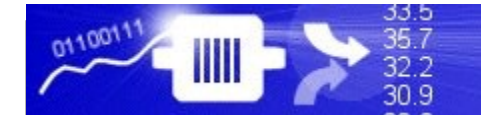

#### TransSECS Guide Overview

This documentation will guide your through creating a GEM Host application in TransSECS. The host application will monitor and control your tool.

TransSECS will deploy the application as an OPCUA server. You can then use your OPCUA client to add logic to the interface – monitoring values, making decisions with those values and sending and receiving SECS messages.

The example uses the *StandAloneGEMTool* provided with TransSECS as a tool simulator. The *StandAloneGEMTool* behaves just as a real GEM tool would behave and you can use it for testing before monitoring and controlling your real tool.

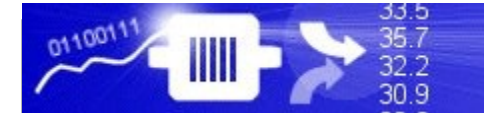

#### Installing TransSECS

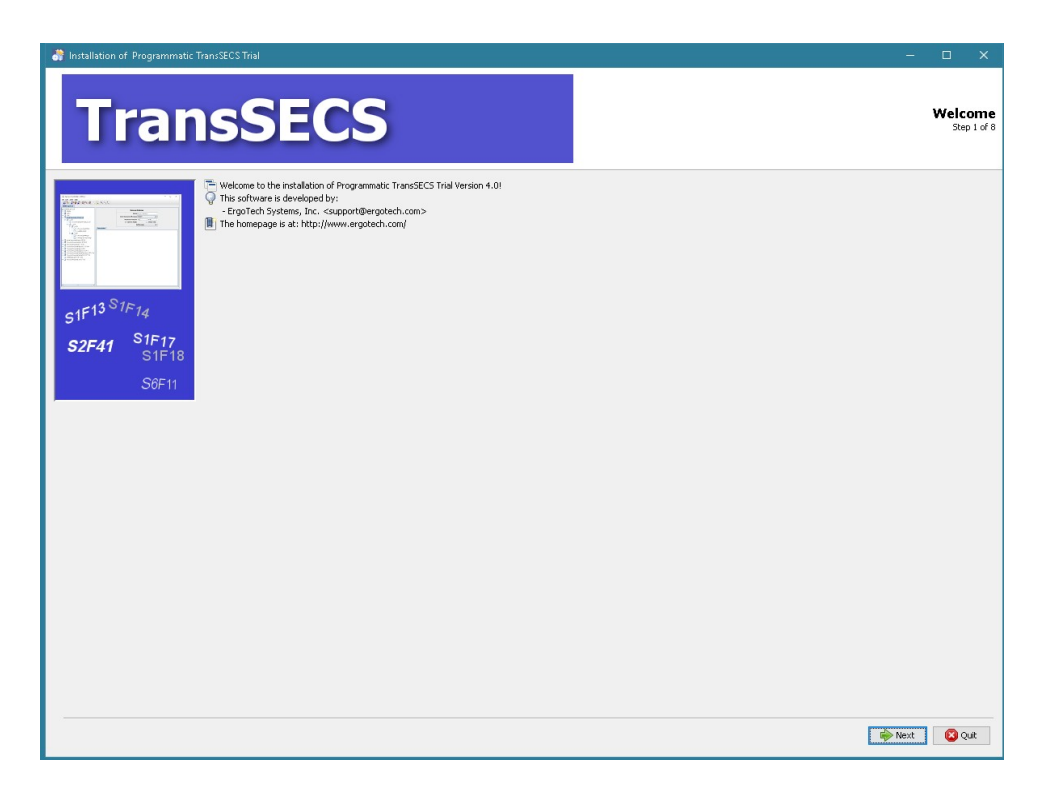

Double click on the installer and click **Next** when prompted. Once installed, start the TransSECS Builder application (MIStudioSuite/TransSECS/Builder/TransSECS.exe)

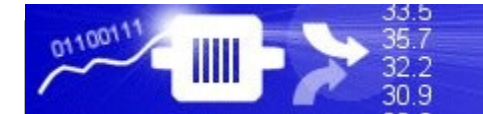

### Start the TransSECS Builder

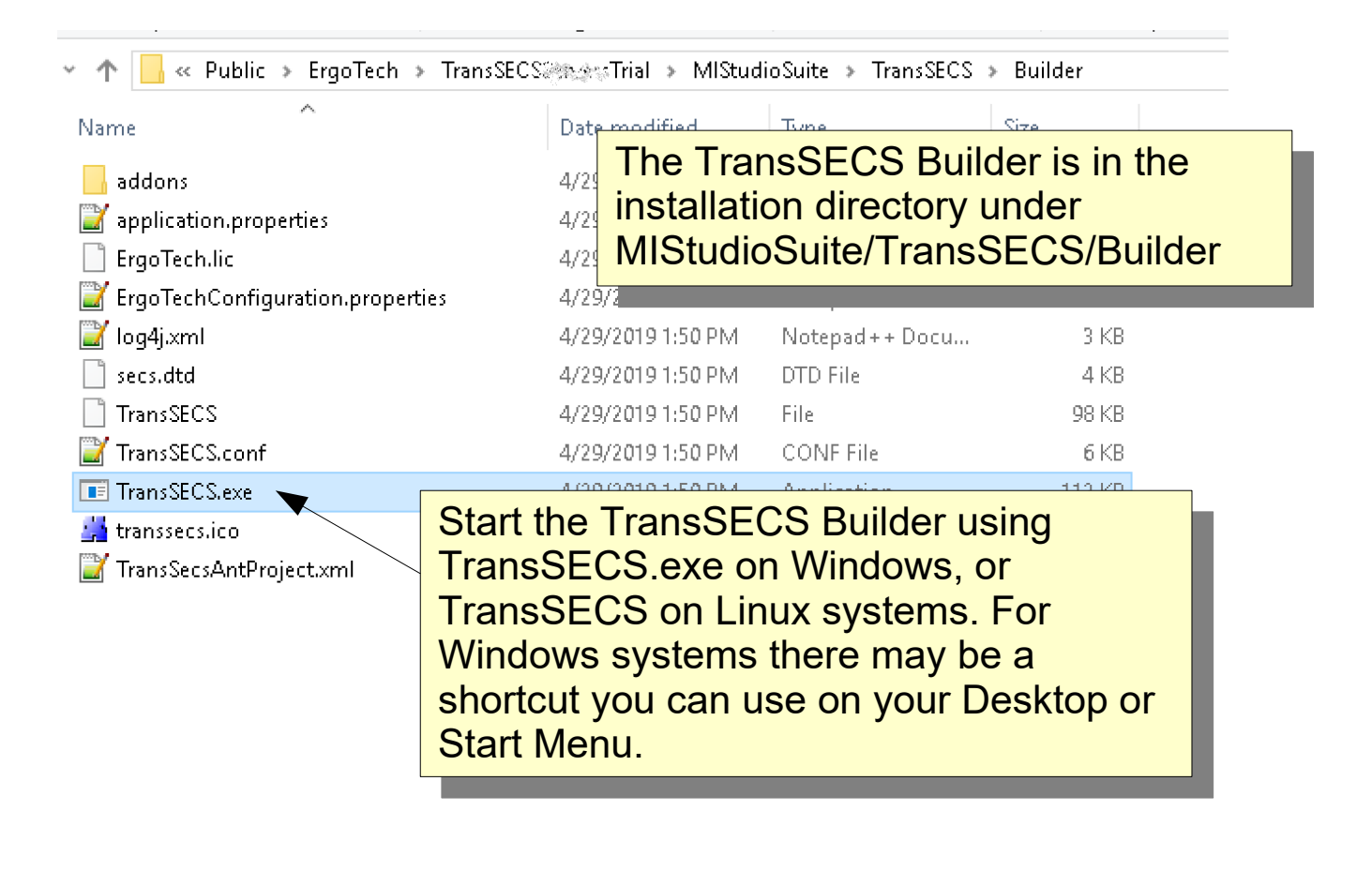

#### TransSECS Installed

33.5  $35.7$ 

32.2  $30.9$ 

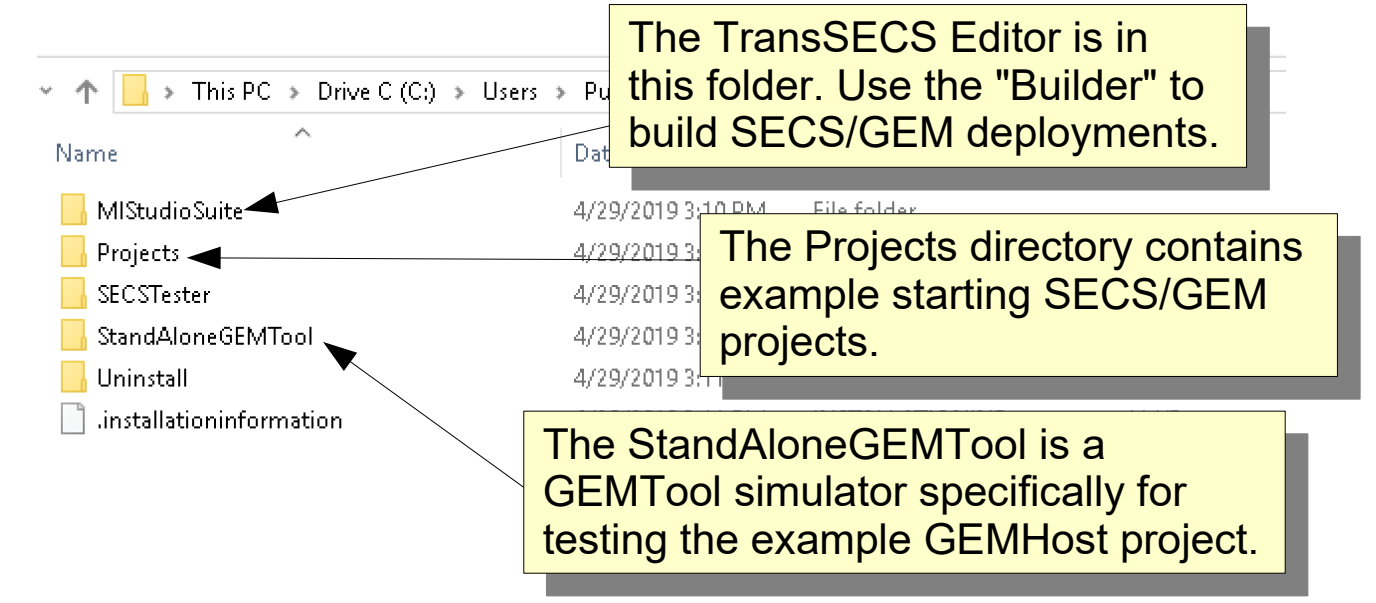

The installation directory contains the main<br>IlCtudioCuito directory clope with the Drois MIStudioSuite directory, along with the Projects directory (where you will find GEMTool and GEMHost projects), and two helpful utilities, StandAloneGEMTool and the SECSTester, which is a simple GEM Host for asic tool characterization. The installation directory contains the main MIStudioSuite directory, along with the Projects directory (where you will find GEMTool and GEMHost projects), and two helpful utilities, StandAloneGEMTool and the SECSTester, which is a simple GEM Host for basic tool characterization.

33.5

 $35.7$ 

 $32.2$  $309$ 

0110011

IIII

### The GEMTool example project will be loaded when you start the TransSECS Builder for the first time

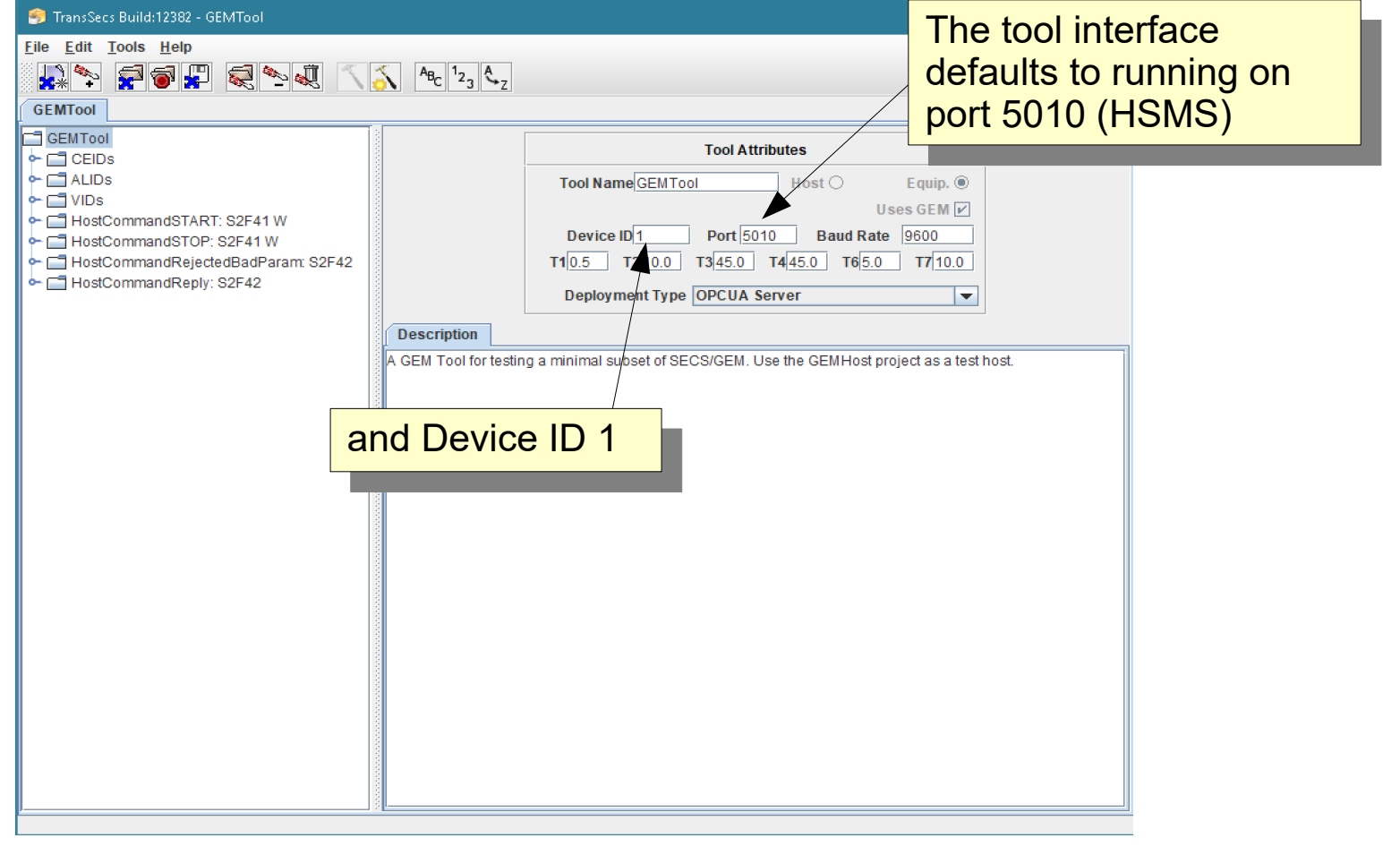

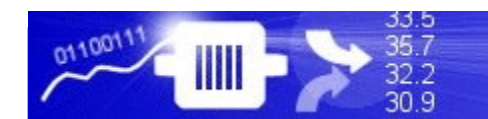

#### Load the GEMHost Project

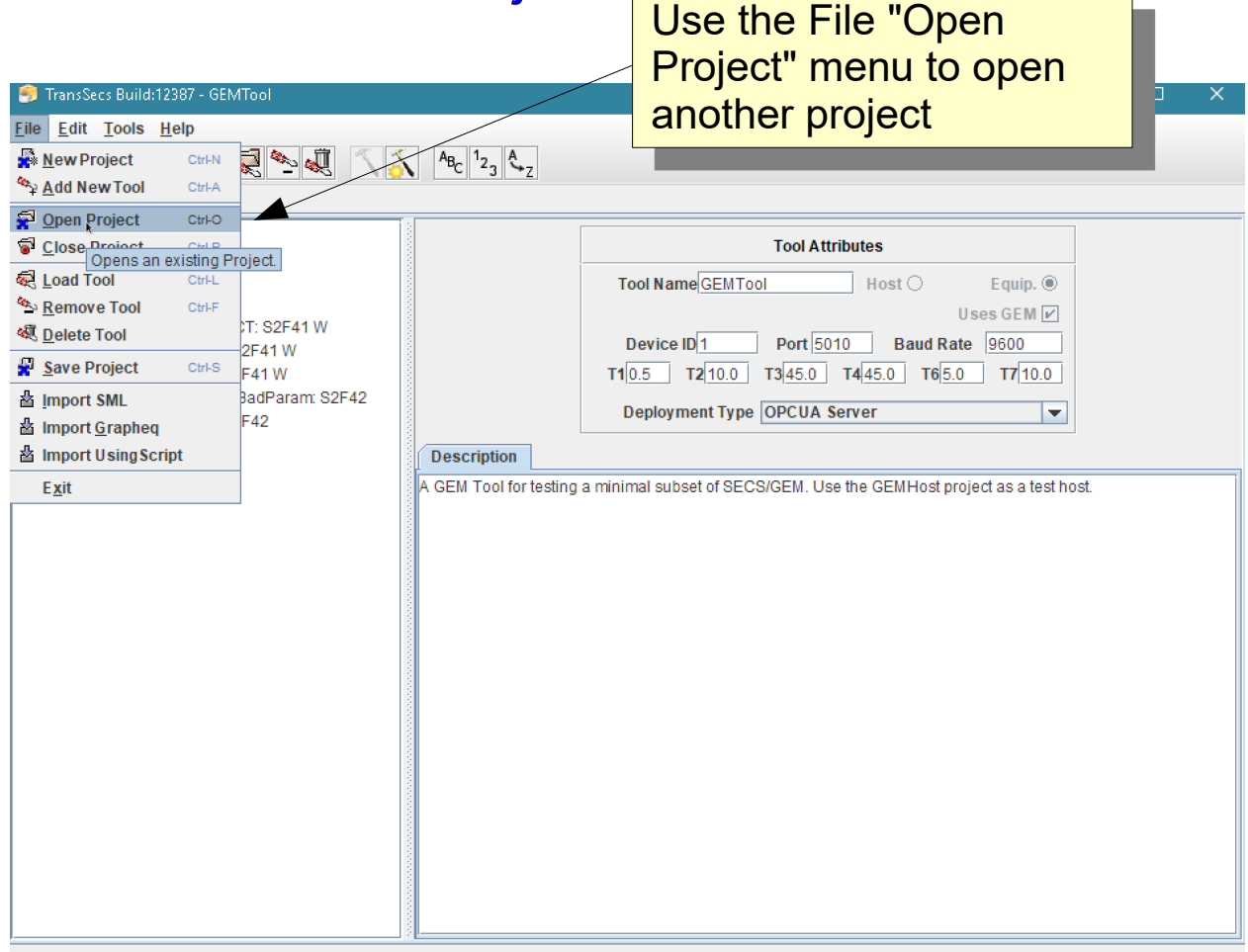

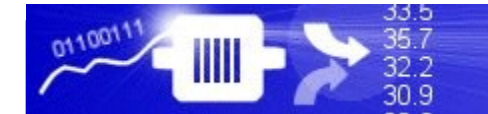

#### Load the GEMHost Project

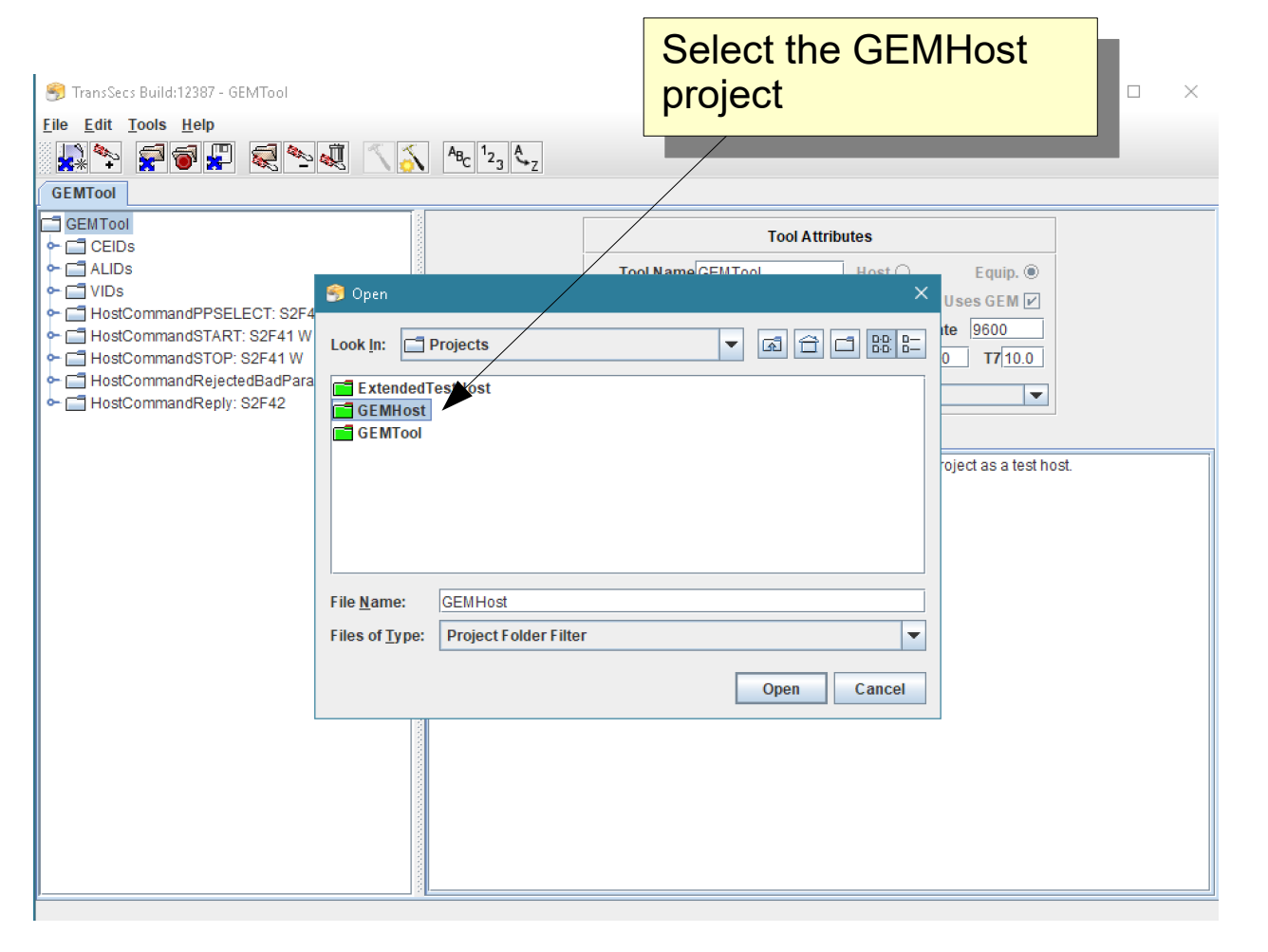

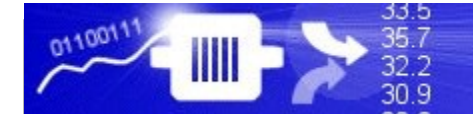

# Modifying the GEMHost for Process Tool Data Collection

Once the GEMHost is loaded, you may customize it for data collection from your process tool. The **TransSECS GEM Host Tool Characterization Guide** goes into greater detail on easily importing the process tools VIDs and CEIDs from the tool and the procedure to set up reports (configuring RPTIDs).

[https://www.ergotech.com/files/guides/TransSECSGEMHostToolCharacteriz](https://www.ergotech.com/files/guides/TransSECSGEMHostToolCharacterizationGuide.pdf) [ationGuide.pdf](https://www.ergotech.com/files/guides/TransSECSGEMHostToolCharacterizationGuide.pdf)

Automatic data collection in TransSECS GEM Host applications is accomplished entirely from data in event reports (S6F11s). Each of the VIDs defined in the report through the report definition setup will automatically be updated in the OPCUA variables/vids node when a new event report is received by the host containing those VIDs, as well as the associated CEID and RPTID values.

Likewise, when an alarm (S5F1) is received by the host, the last alarm data in the OPCUA Server will be updated with this alarm data from the message.

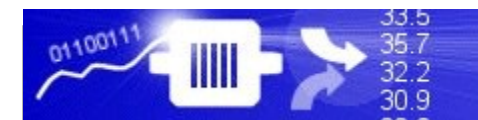

# Select OPCUA Server for the Deployment Type

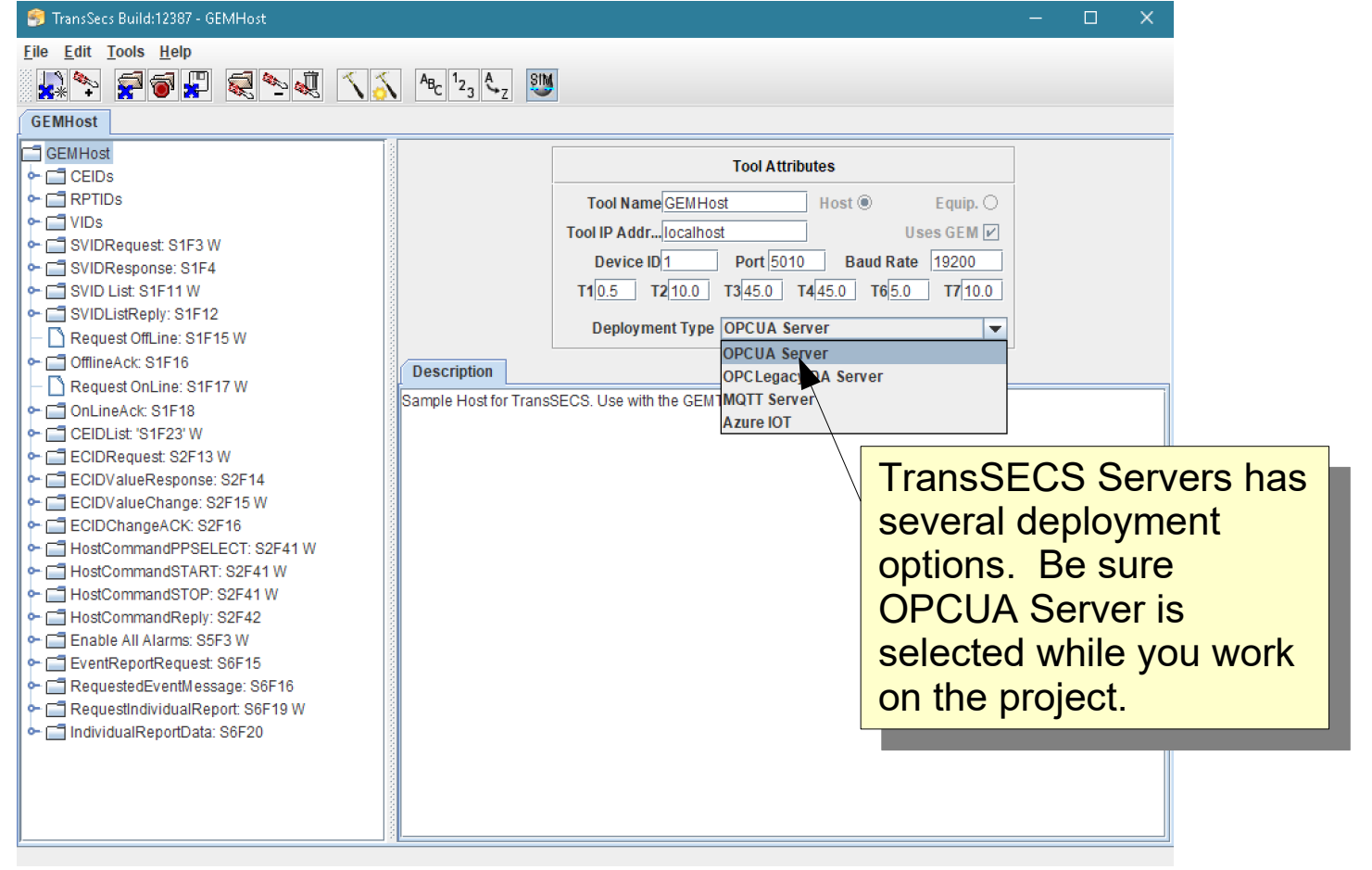

#### Data Collection

The primary data collection mechanism for SECS/GEM is to associate value with "Events". An Event is defined by the tool and indicates something of interest has happened, for example, loading, starting, complete, recipe changed, etc.

Values (VIDs) are grouped into "Reports", represented by Report IDs (PRTIDs) these reports as then associated with one ore more Events. The following pages show you do this in TransSECS.

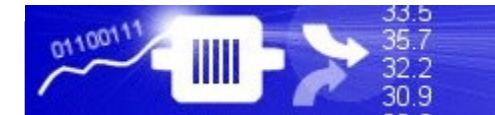

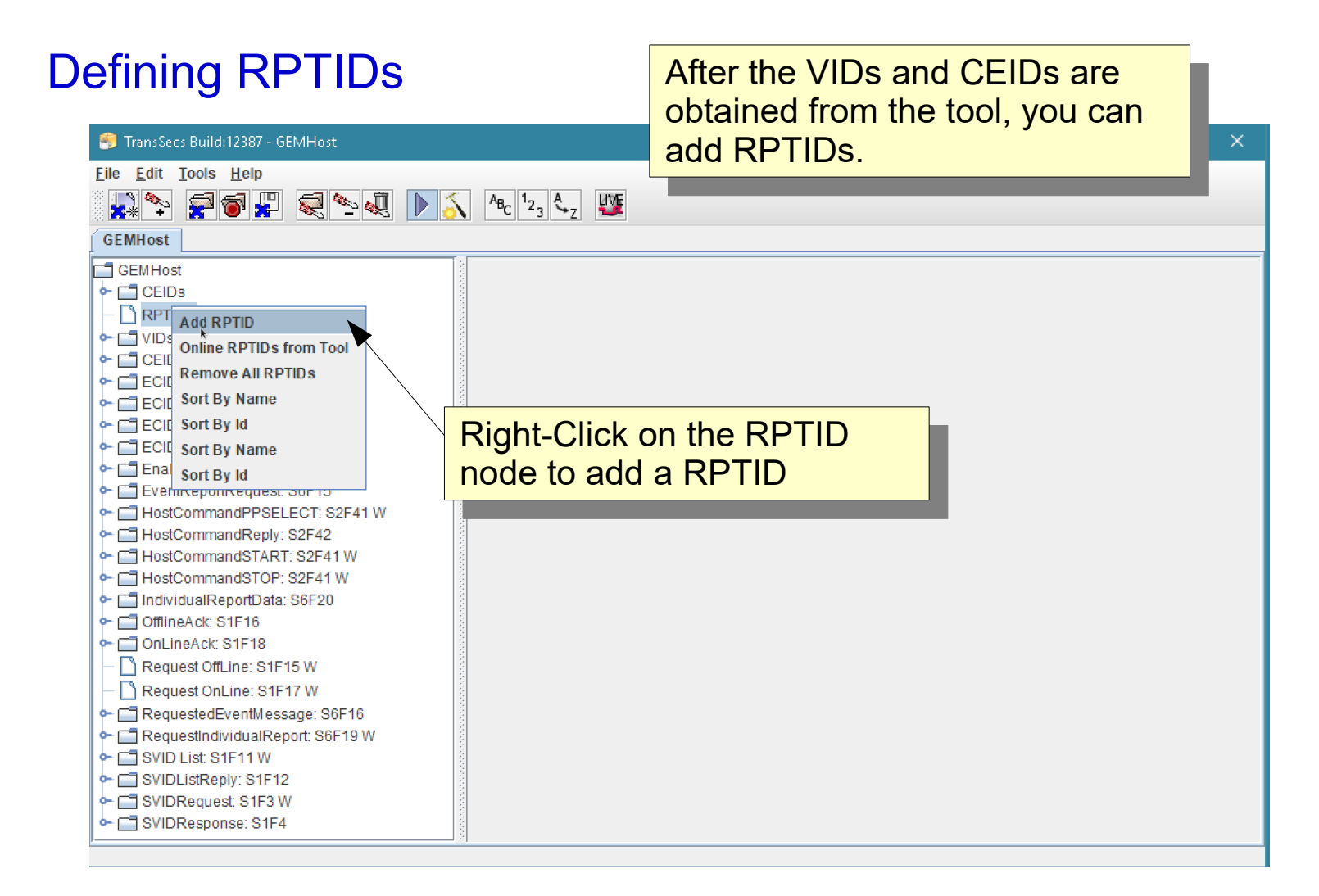

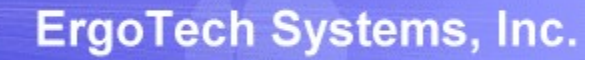

#### Defining RPTIDs

0110011

IIII

33.5

35.7

 $32.2$ 30.9

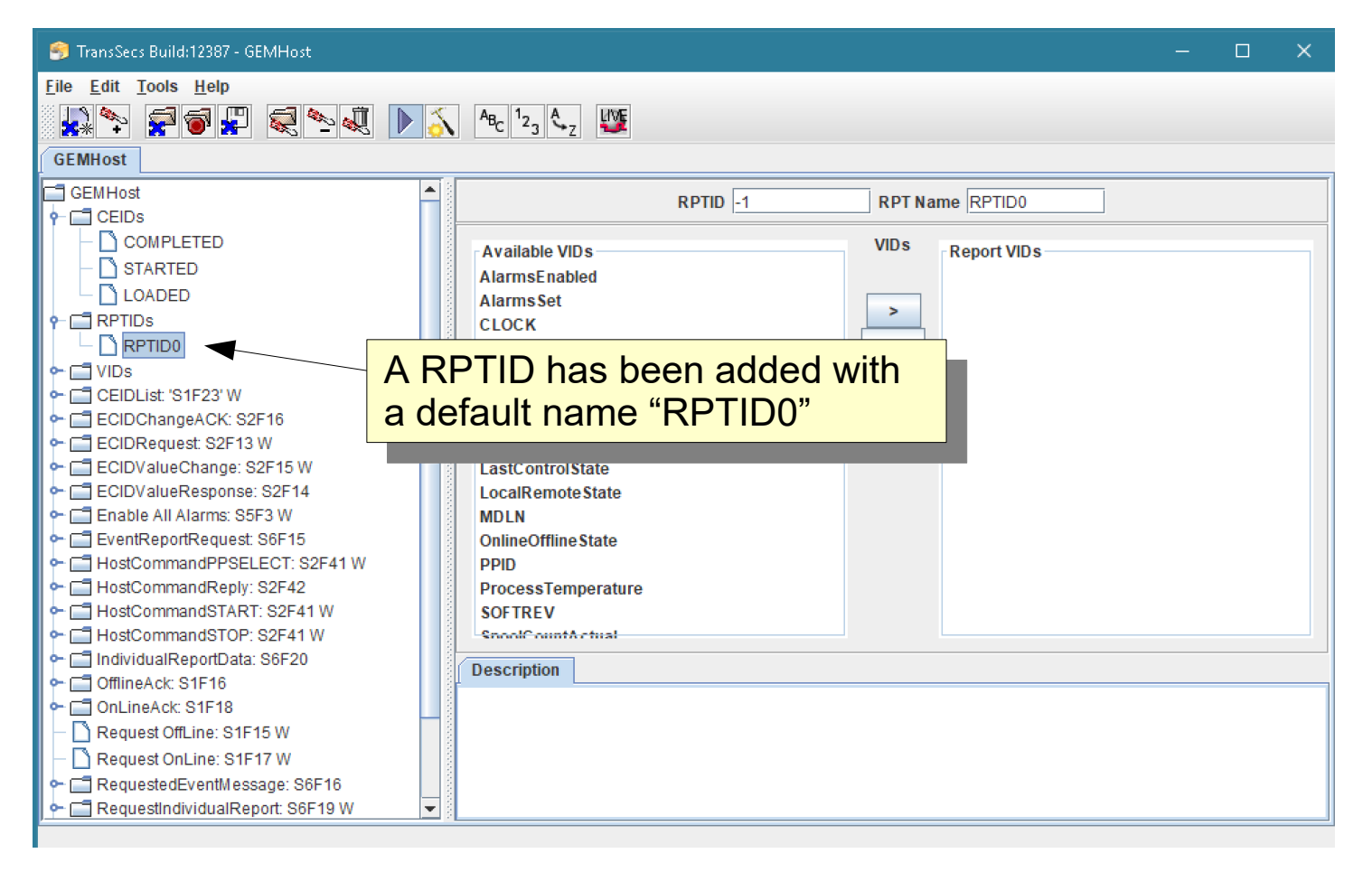

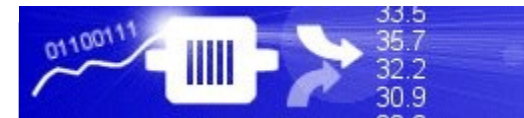

#### **ErgoTech Systems, Inc.**

# Defining RPTIDs

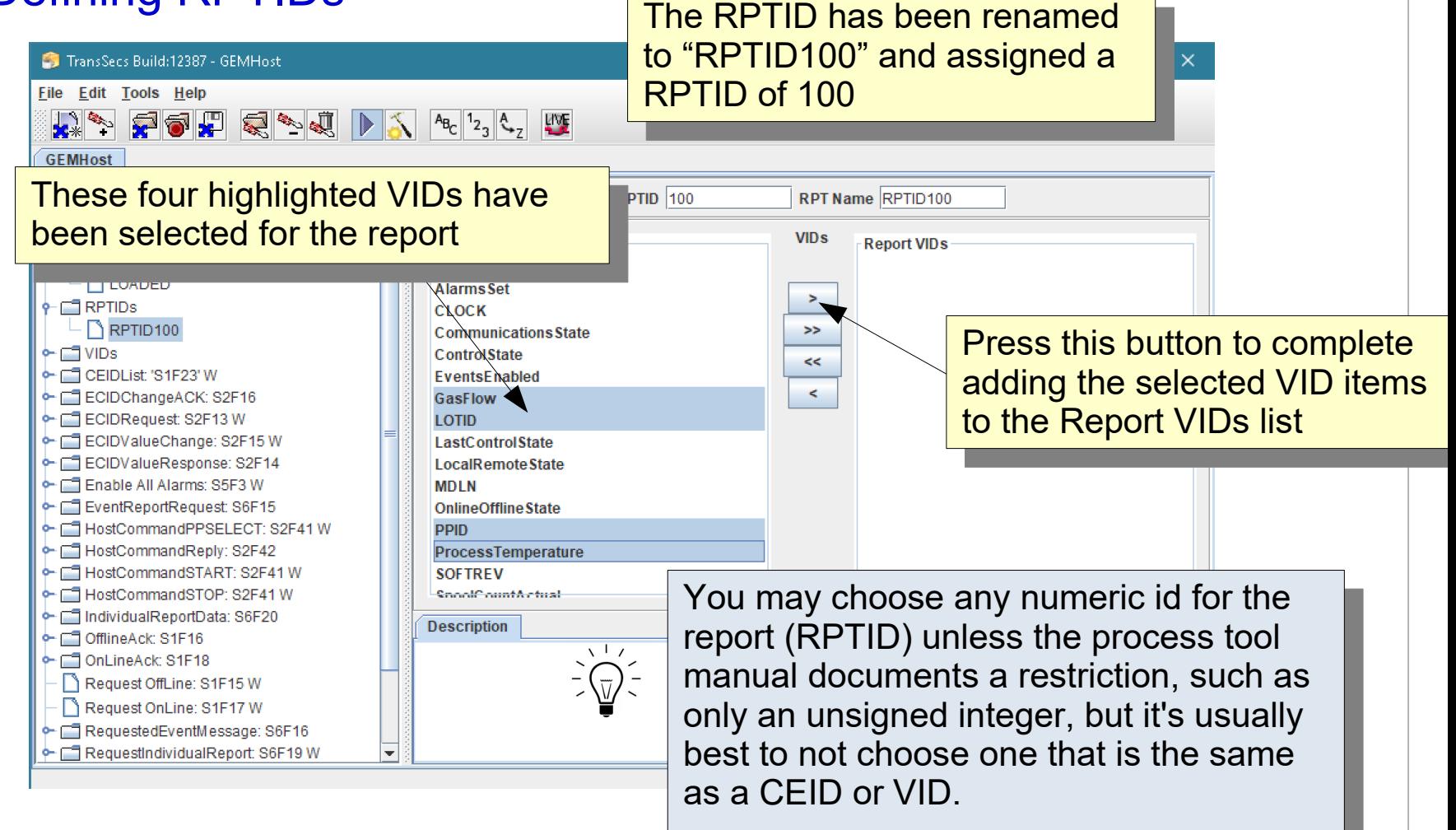

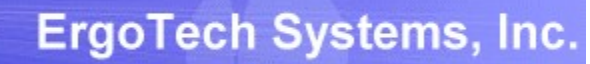

# Defining RPTIDs

01100111

 $\mathop{\hbox{\rm III}}$ 

33.5<br>35.7<br>32.2<br>30.9

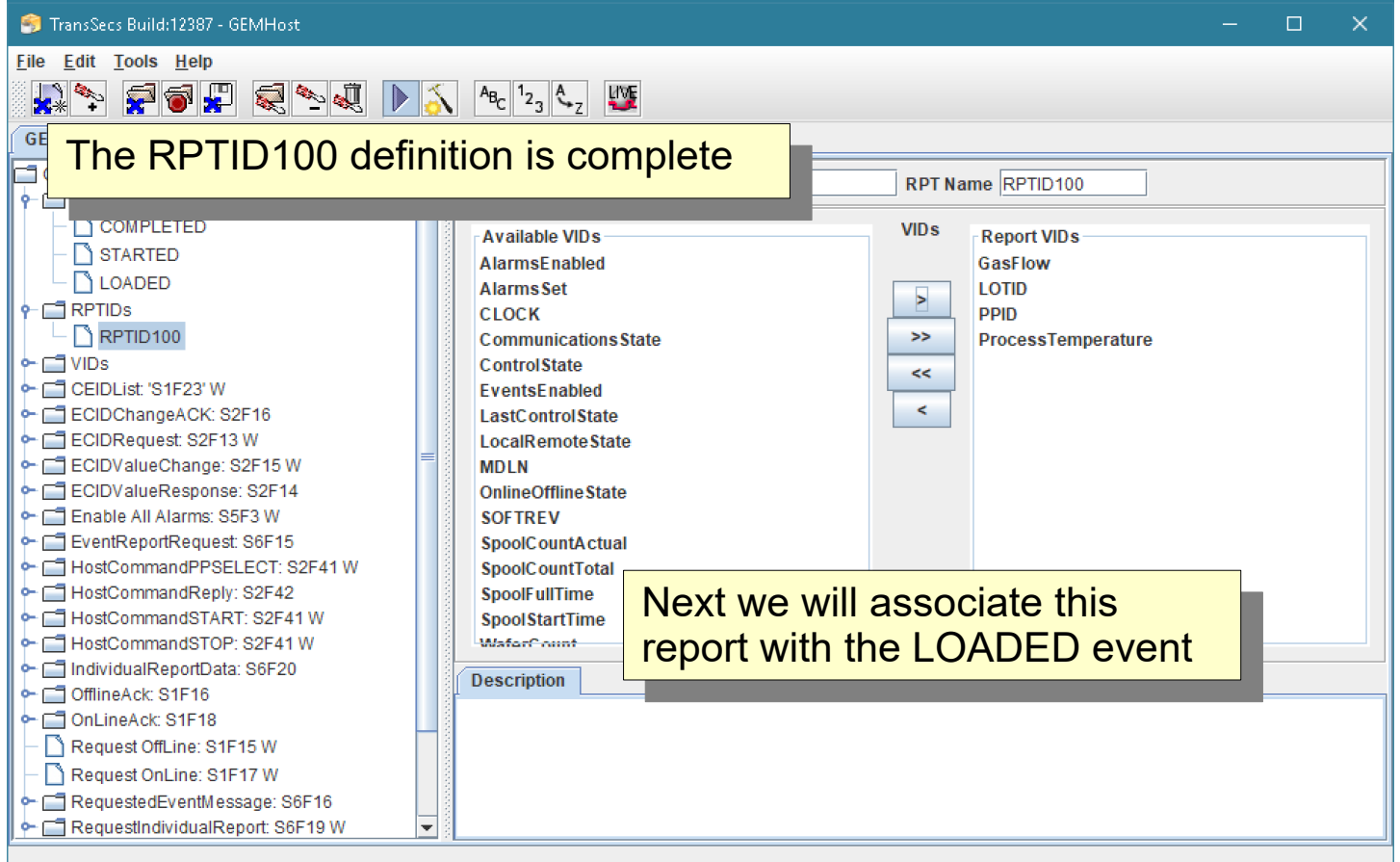

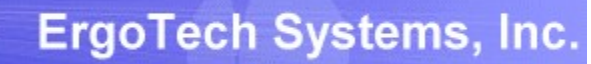

# Defining RPTIDs

01100111

 $\mathop{\hbox{\rm III}}$ 

33.5<br>35.7<br>32.2<br>30.9

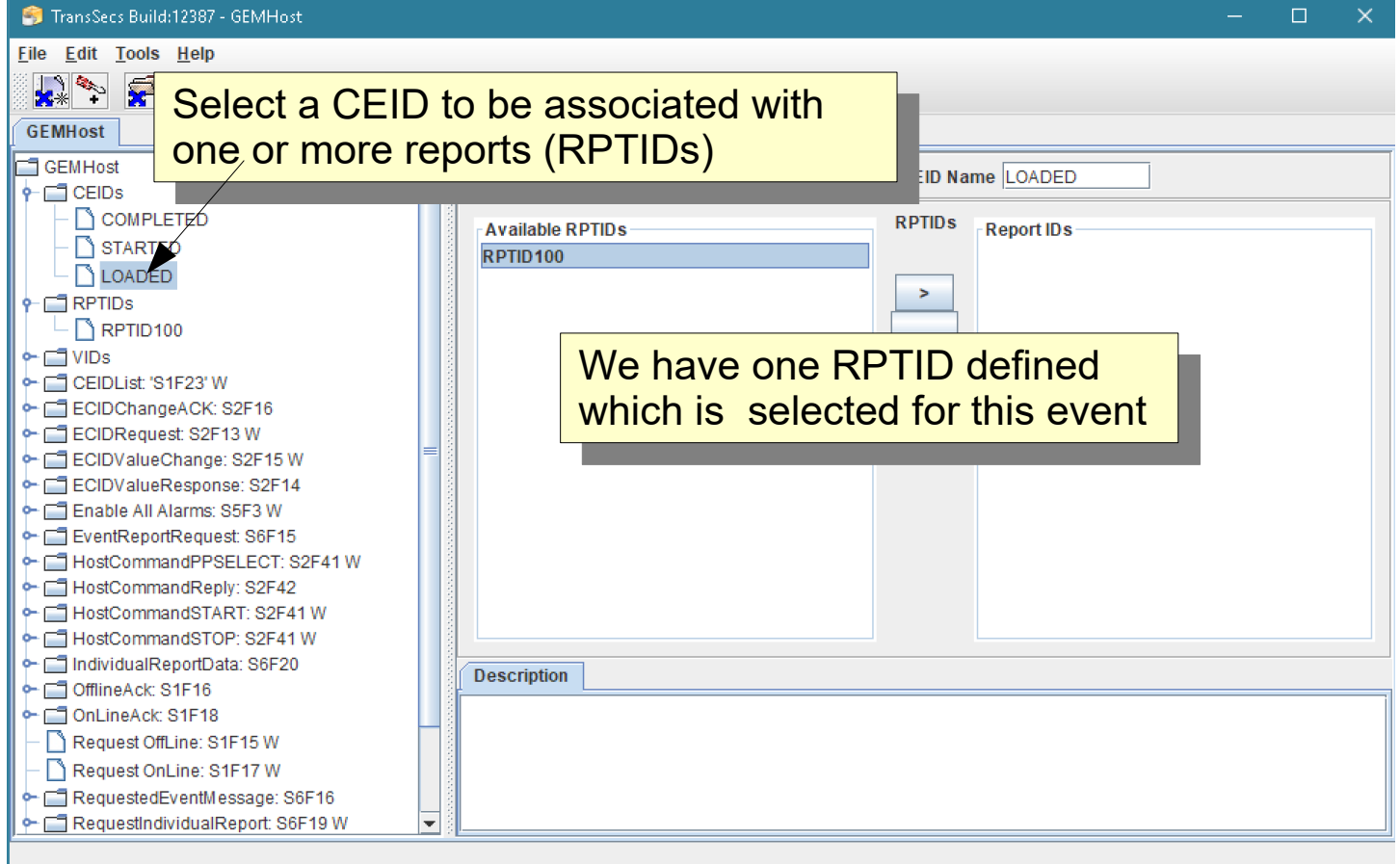

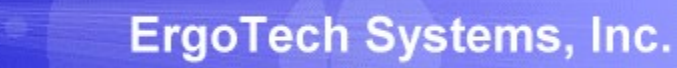

#### Build the Project using the Hammer/Star Button

33.5<br>35.7<br>32.2<br>30.9

0110011

 $\mathbb{I}$ 

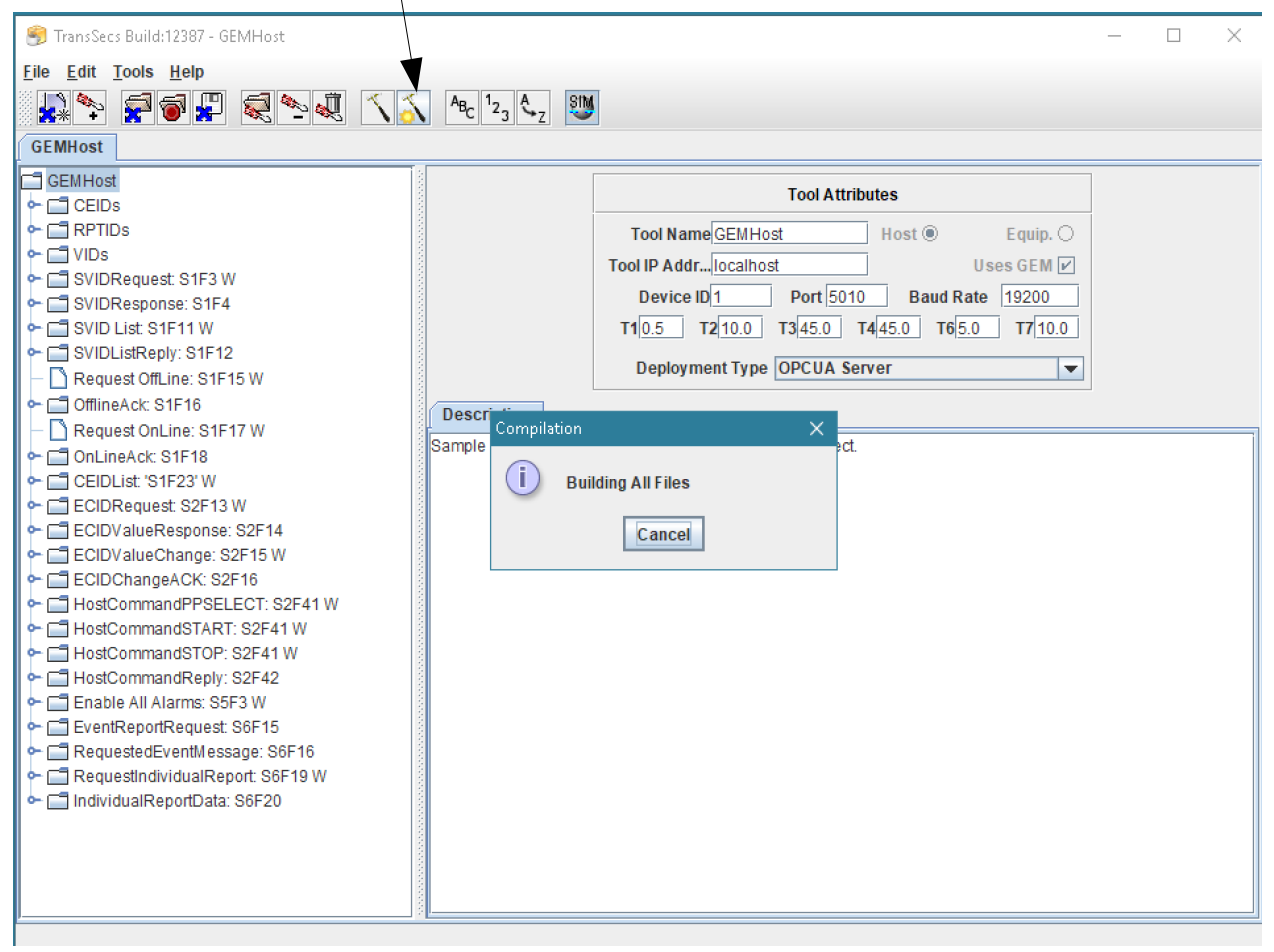

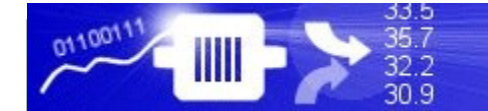

### When the "Compilation" popup closes the build is complete. This may take a minute or so.

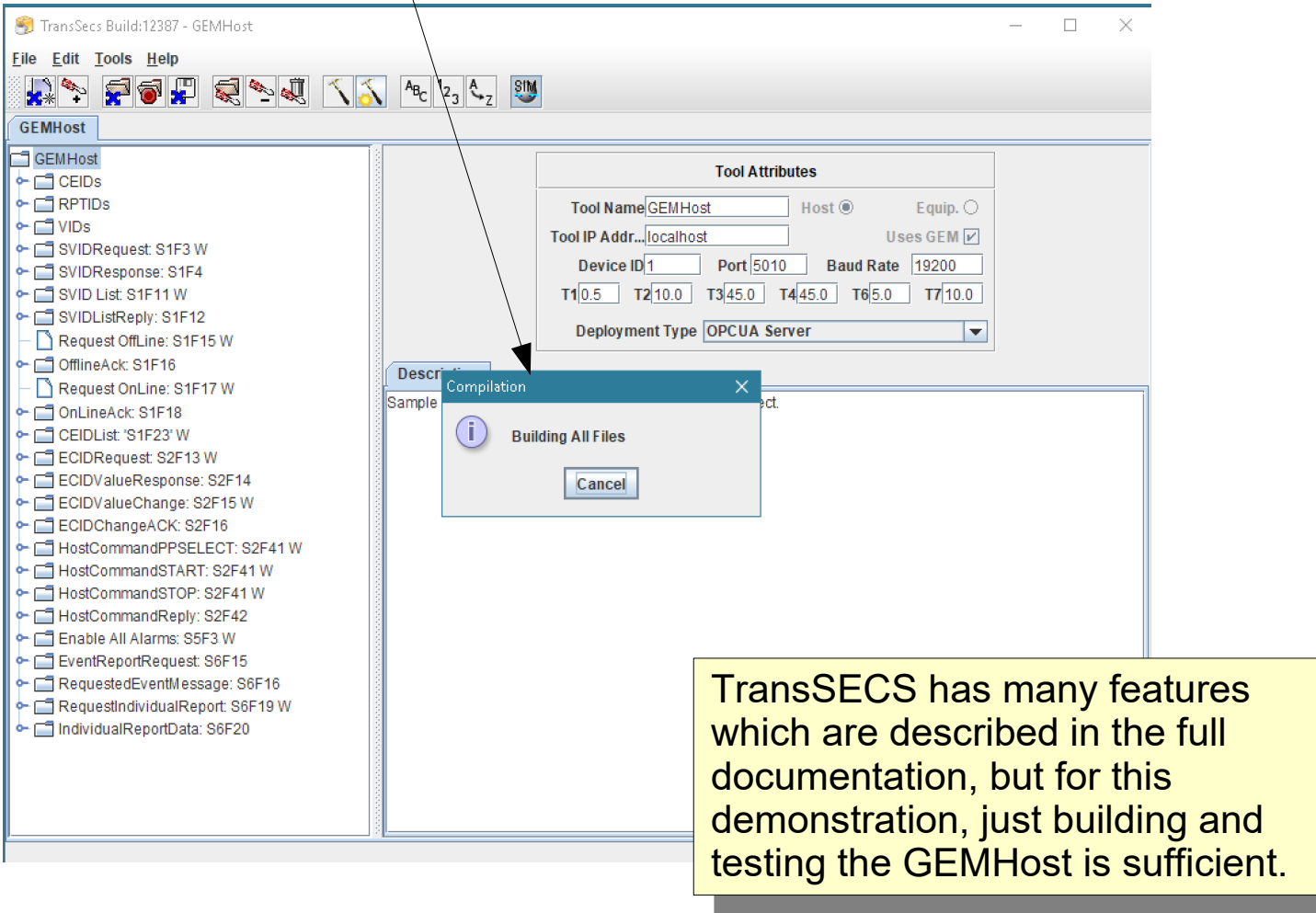

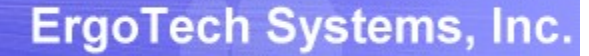

#### After the code is generated the OPCUA Server, with the Tags from TransSECS, will be in the Projects/GEMHost/OPCUA directory.

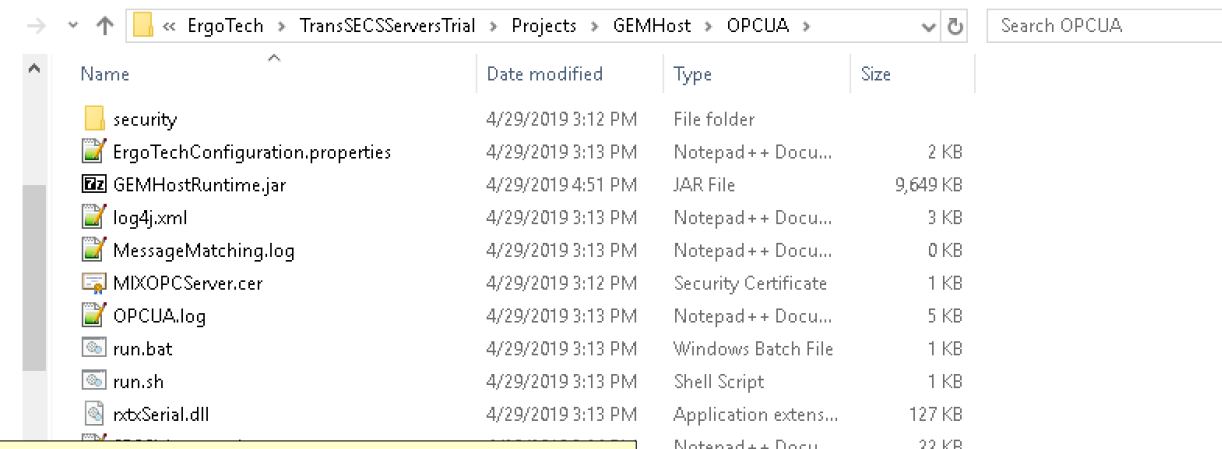

verything you need to run on<br>Vindows is in this directory. For Windows is in this directory. For linux systems you will need install rix Serial on the system and<br>seke encontrote ebengee to t iake appropriate changes to the an.sh file.<br>. Everything you need to run on Windows is in this directory. For Linux systems you will need install rxtxSerial on the system and make appropriate changes to the run.sh file.

33 b

30.9

ou may need to edit the path to te jie in run.bat ir you move the<br>coloument legation deployment location. You may need to edit the path to the jre in run.bat if you move the deployment location.

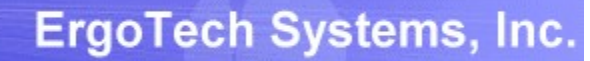

#### Run the server with the run.bat file (or run.sh on Linux).

33.5 35.7<br>32.2<br>30.9

0110011

 $\mathbb{I}$ 

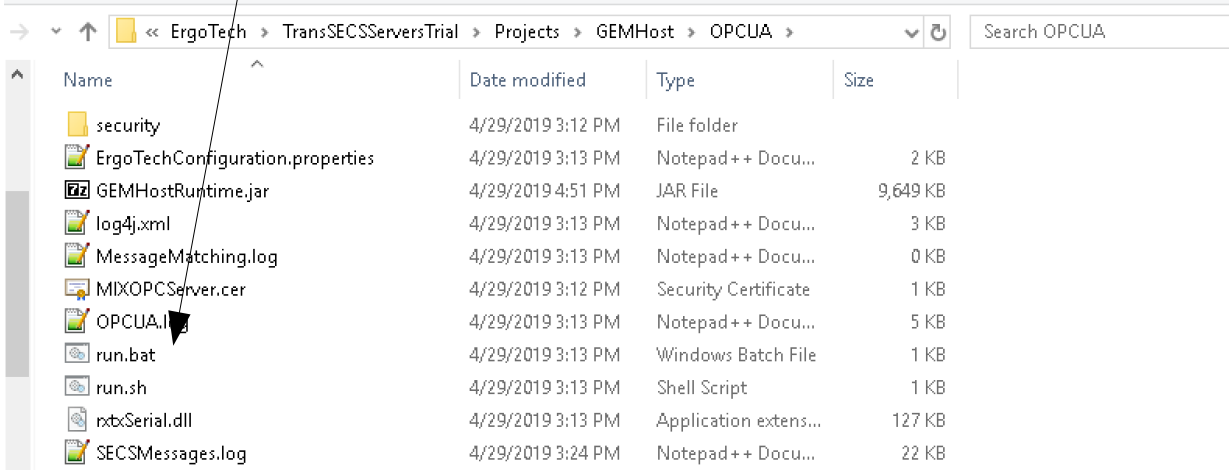

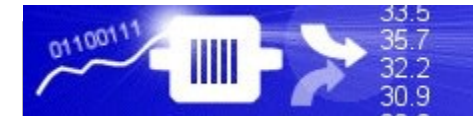

#### Run the SECS/GEM Interface as an OPCUA Server

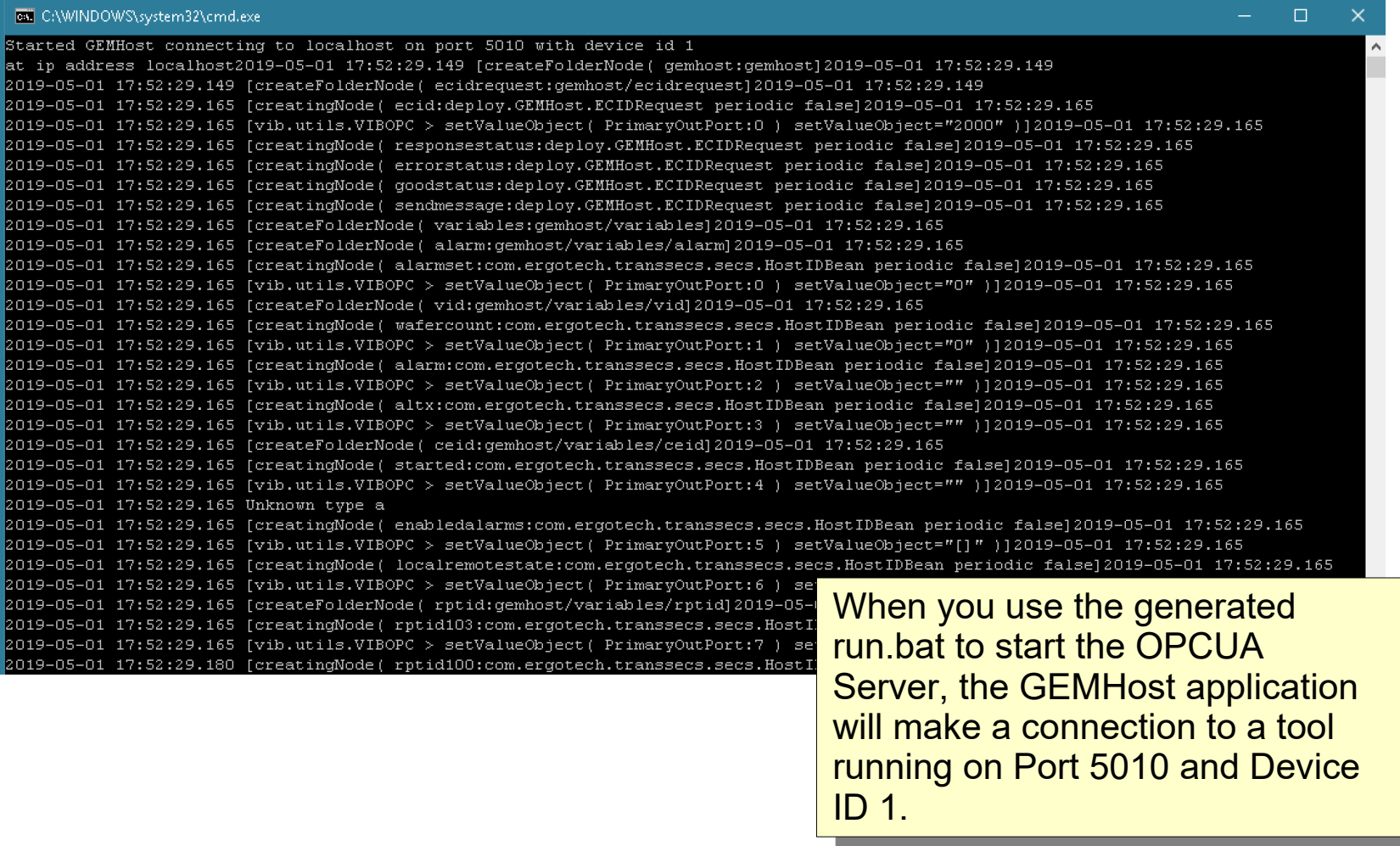

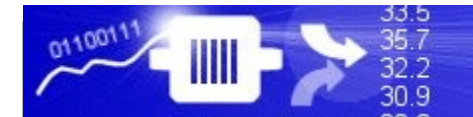

#### Run the SECS/GEM Interface as an OPCUA Server

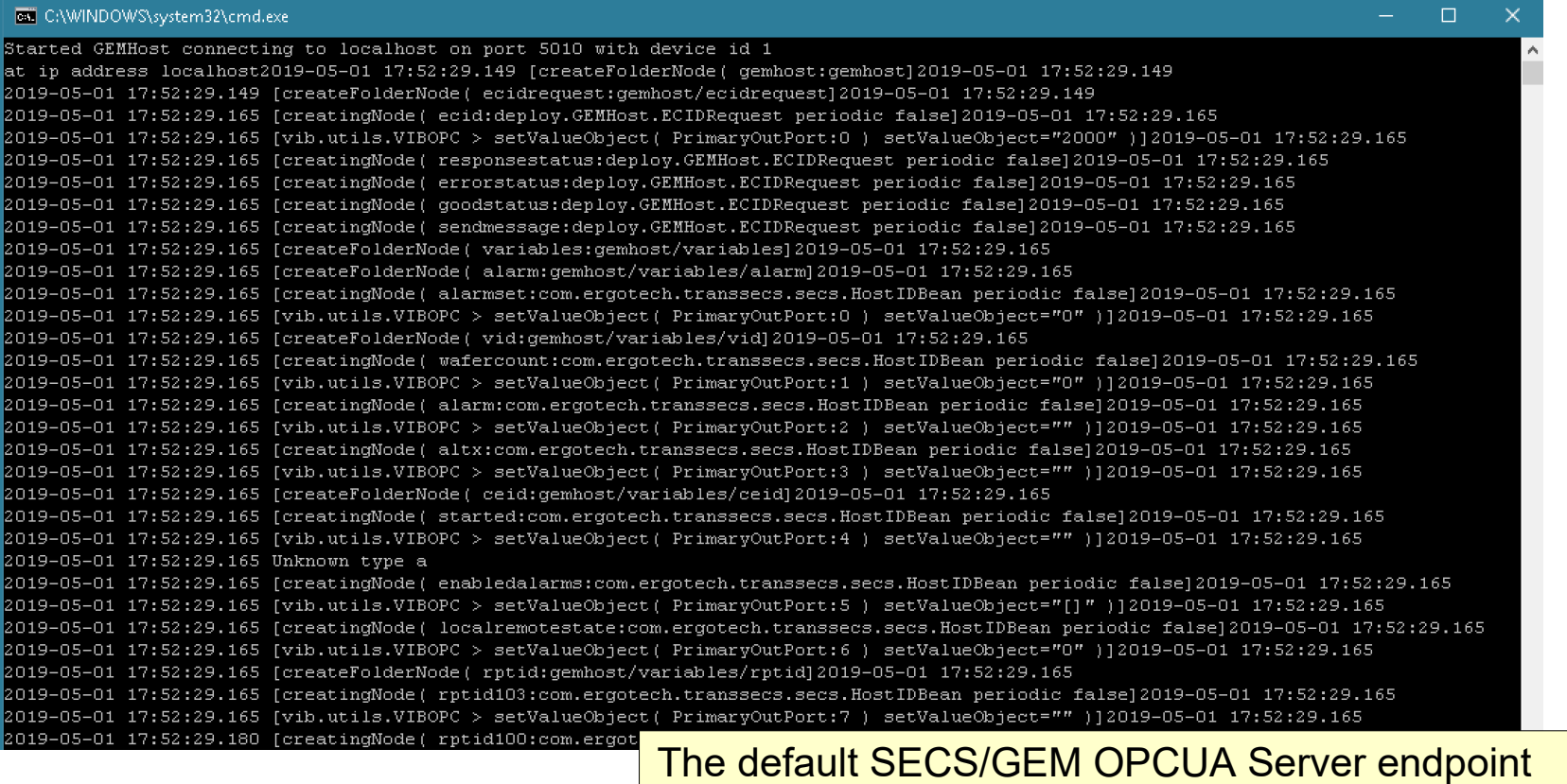

The default SECS/GEM OF COA Server endpoint<br>IDL is eno for://127.0.0.1:12696/MIVODCServer  $U$ NL is opc.top.//127.0.0.1.12000/MIXOPCOSPTV URL is opc.tcp://127.0.0.1:12686/MIXOPCServer

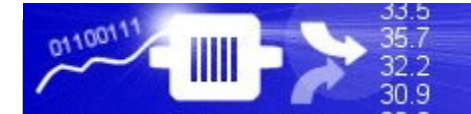

# Review and Next Steps for Testing the OPCUA Host Server

The GEMHost project has been built as an OPCUA Server. When this GEMHost is running it will automatically attempt to find and connect to a process tool at ip address "localhost" using port 5010 and device id 1.

Now that the OPCUA server is running as a host application we can do two more things:

1) Allow the host to connect to a process tool simulator at "localhost" port 5010, device id 1for testing

and

2) Connect an OPCUA Client to the OPCUA Server so we can send messages to the process tool from the host and also get data from the tool

The next part of this guide goes through both of these steps, first connecting a tool simulator (StandAloneGEMTool), then using an OPCUA client to test the OPCUA Server.

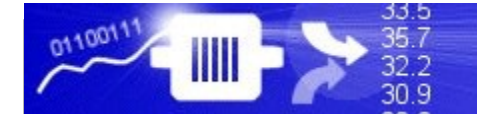

### Testing your OPCUA GEMHost with the StandAloneGEMTool

 $\frac{1}{2}$  browse to the installation nectory and open the<br>tend (lene CEMTeel fol.) StandAloneGEMTool folder. Browse to the installation directory and open the StandAloneGEMTool folder.

SECSMessages.log

ToolParams.sqlite

 $\left|\mathbf{Q}\right|$  sqlite3.dll

use the tool simulator in the<br>excelletion StandAloneCEMT. istallation StandAloneGEMTOOL<br>steet the CEMHeet project. It is to test the GEMHost project. It is et up to use port 5010 and<br>exise id 1  $\frac{c}{c}$ Use the tool simulator in the installation StandAloneGEMTool to test the GEMHost project. It is set up to use port 5010 and device id 1.

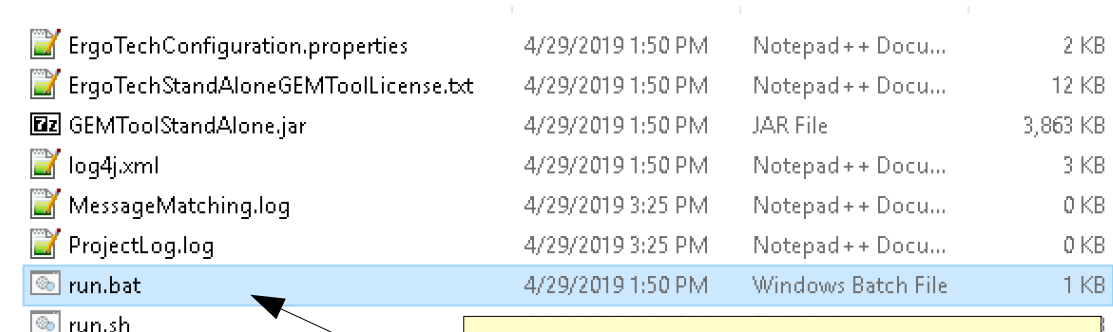

 $\frac{1}{10}$  of  $\frac{1}{10}$  is  $\frac{1}{10}$  to  $\frac{1}{10}$  it is  $\frac{1}{10}$  of  $\frac{1}{10}$  it is  $\frac{1}{10}$ run.sh on Linux to start the StandAloneGEMTool Simulator Use run.bat on Windows or run.sh on Linux to start the StandAloneGEMTool Simulator

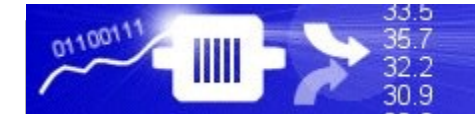

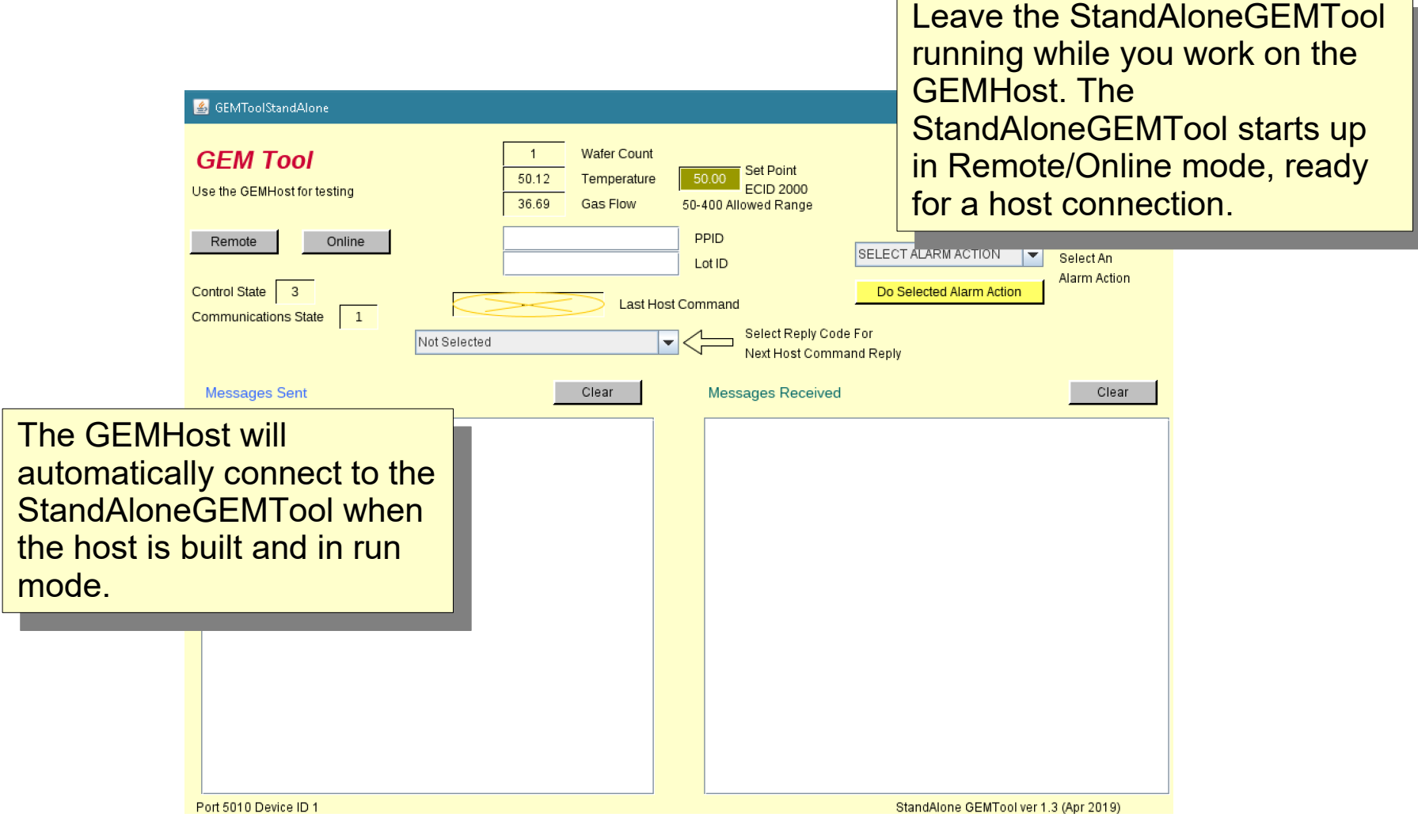

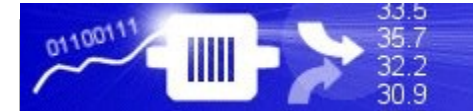

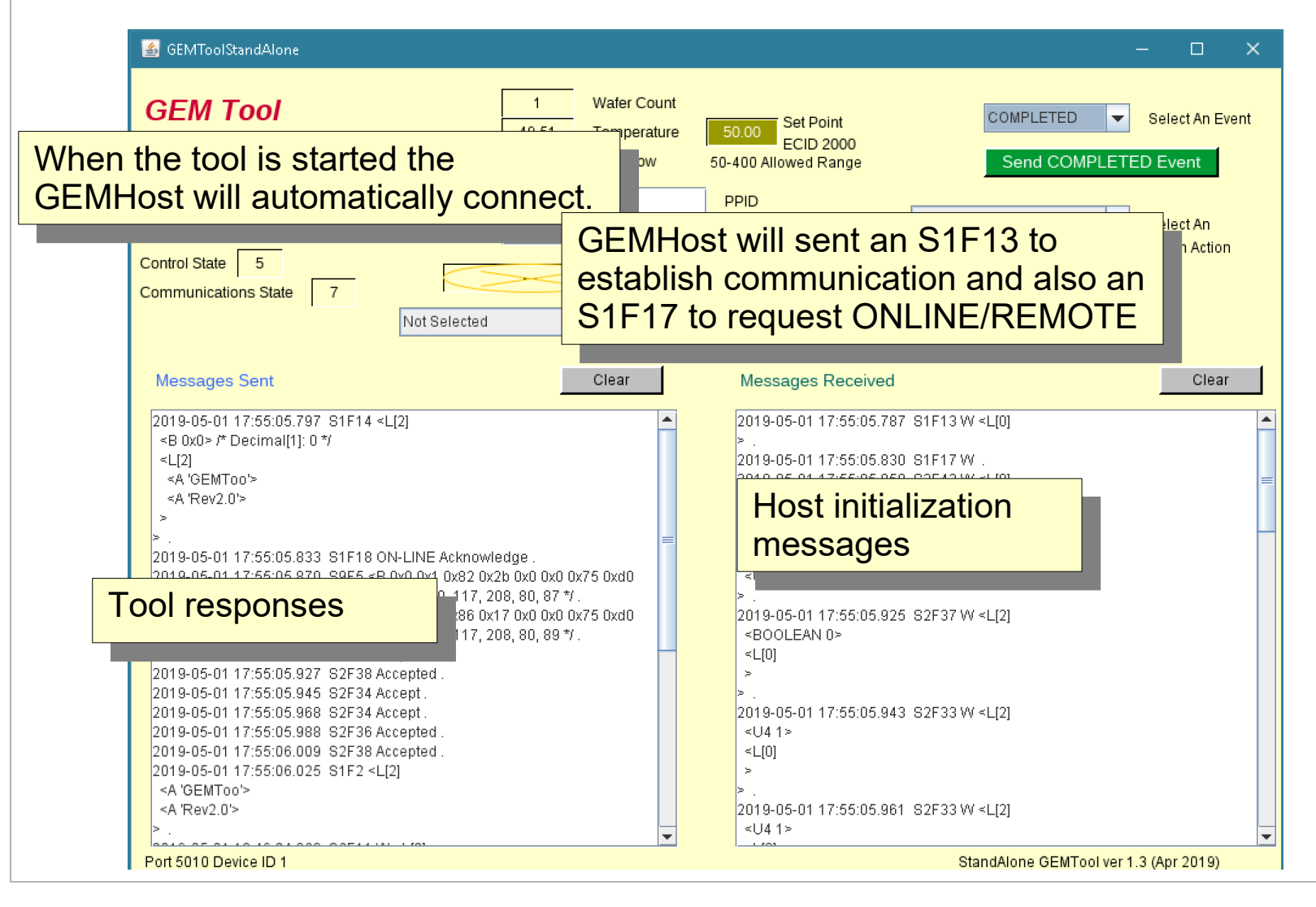

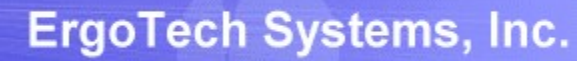

33.5 35.7<br>32.2<br>30.9

0110011

 $III$ 

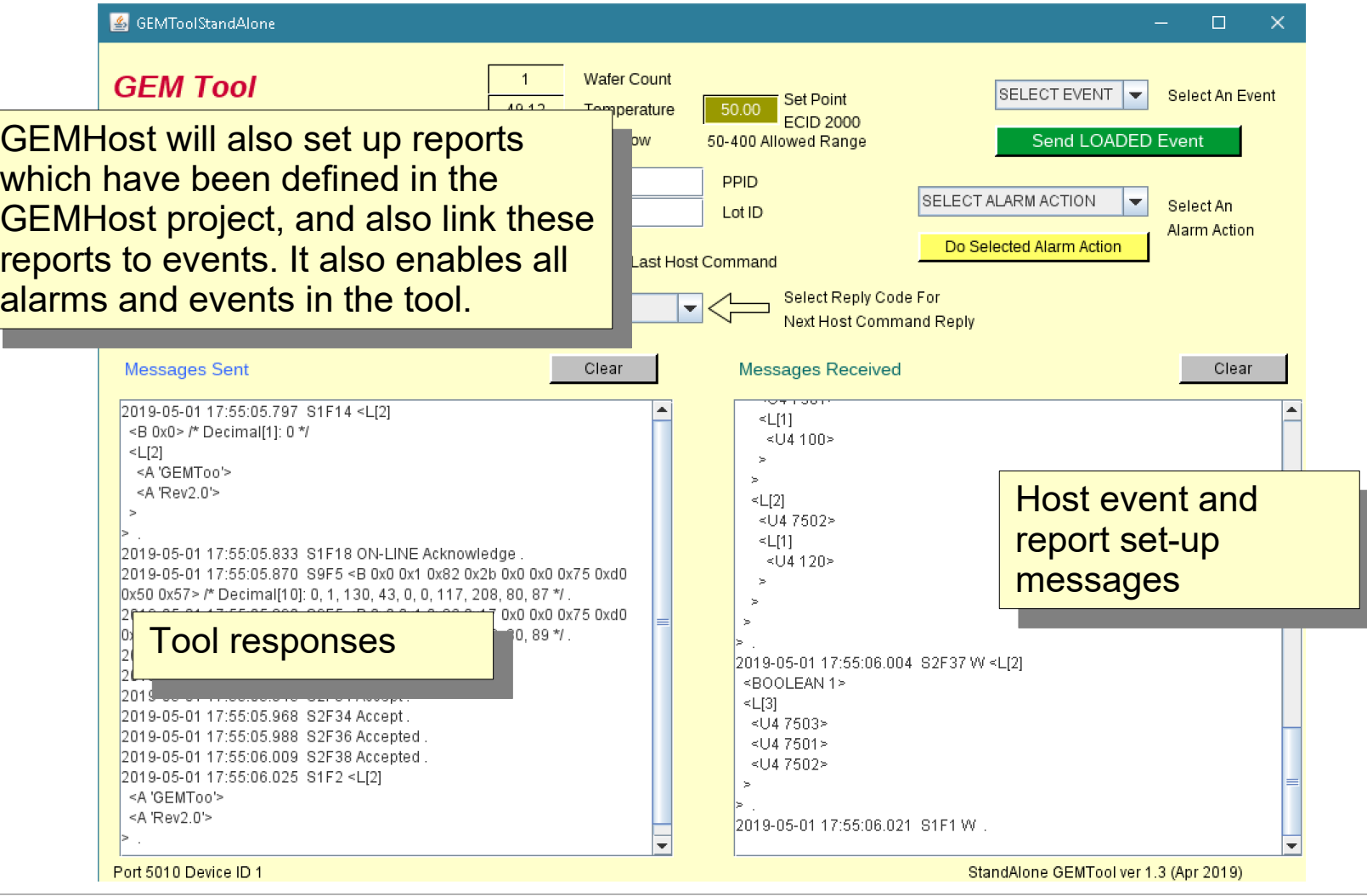

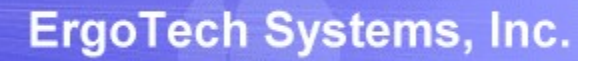

33.5 35.7<br>32.2<br>30.9

0110011

 $III$ 

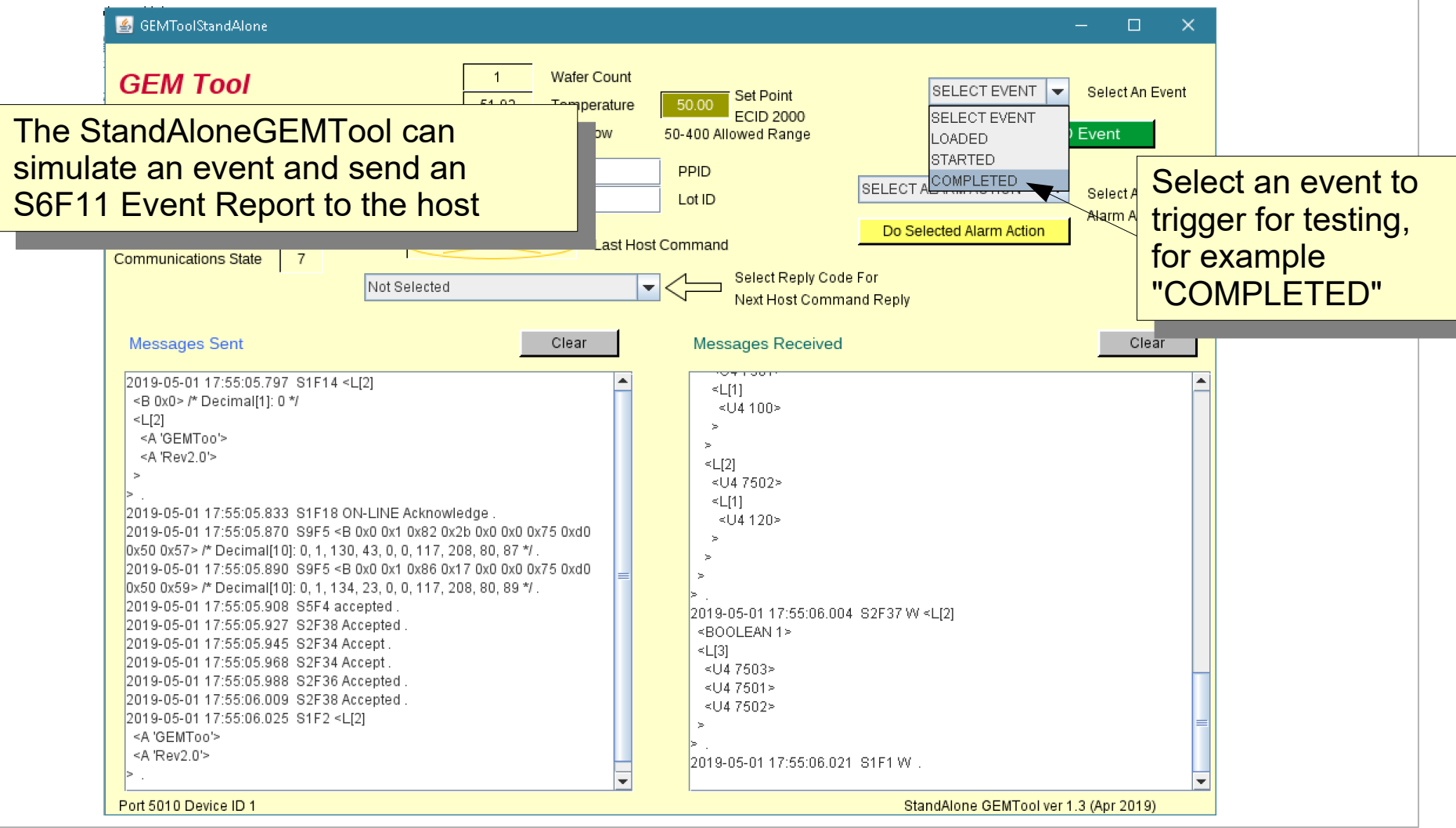

#### ErgoTech Systems, Inc.

33.5 35.7<br>32.2<br>30.9

0110011

IIII

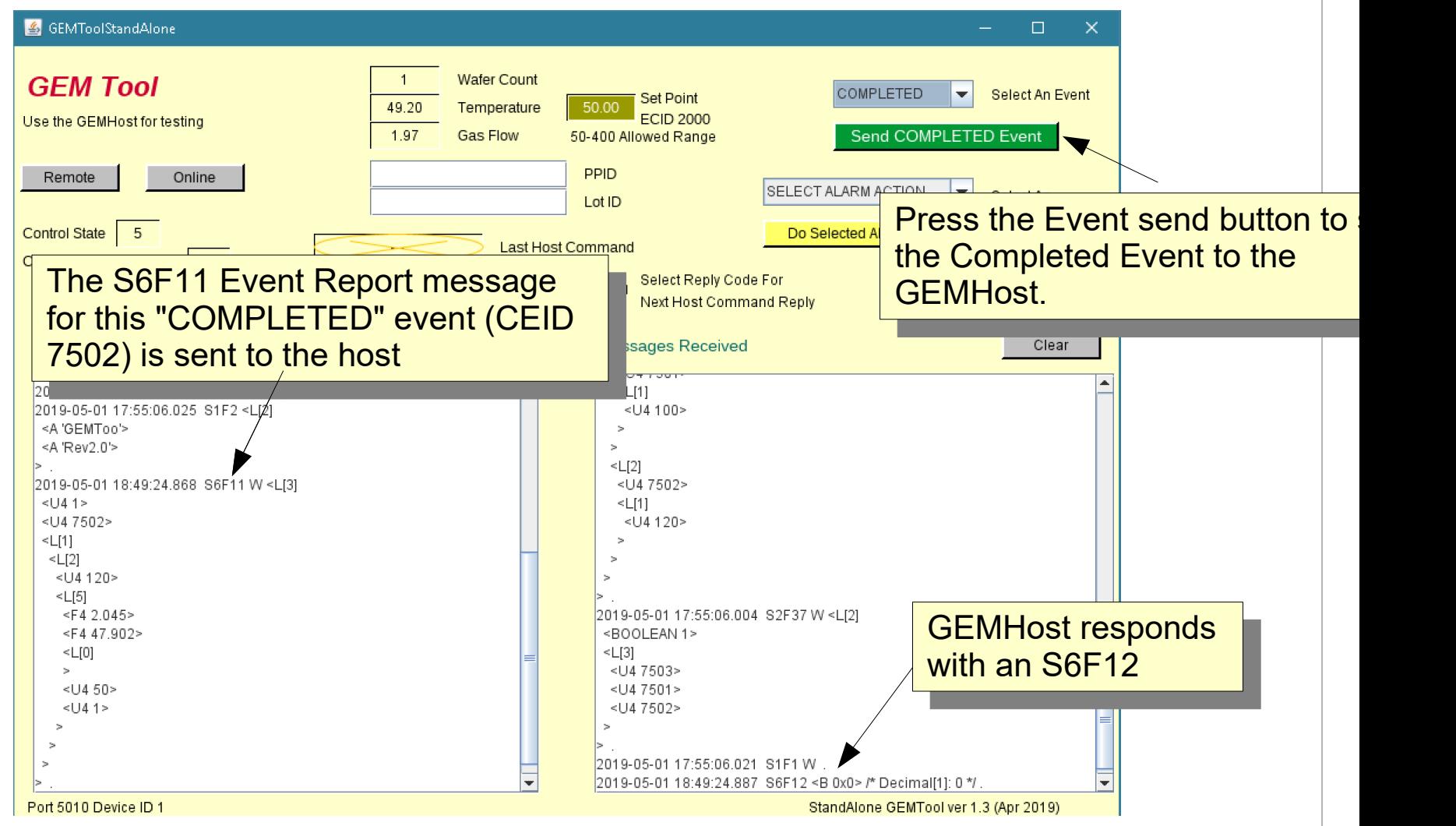

# Set up an OPCUA Client Connection

The next step to testing the GEMHost is to use an OPCUA Client. Examples in this guide uses the UAExpert OPCUA Test Client which can be downloaded from:

<https://www.unified-automation.com/products/development-tools/uaexpert.html>

Please use the [TransSECS OPCUA Certificate Exchange Guide](https://www.ergotech.com/files/guides/TransSECSOPCUACertificateExchangeGuide.pdf) for a detailed example of connecting an OPCUA Client to the running SECS/GEM OPCUA Server.

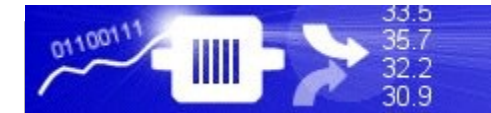

## OPCUA Client Test – Send a Host Message to a Tool (PP-Select)

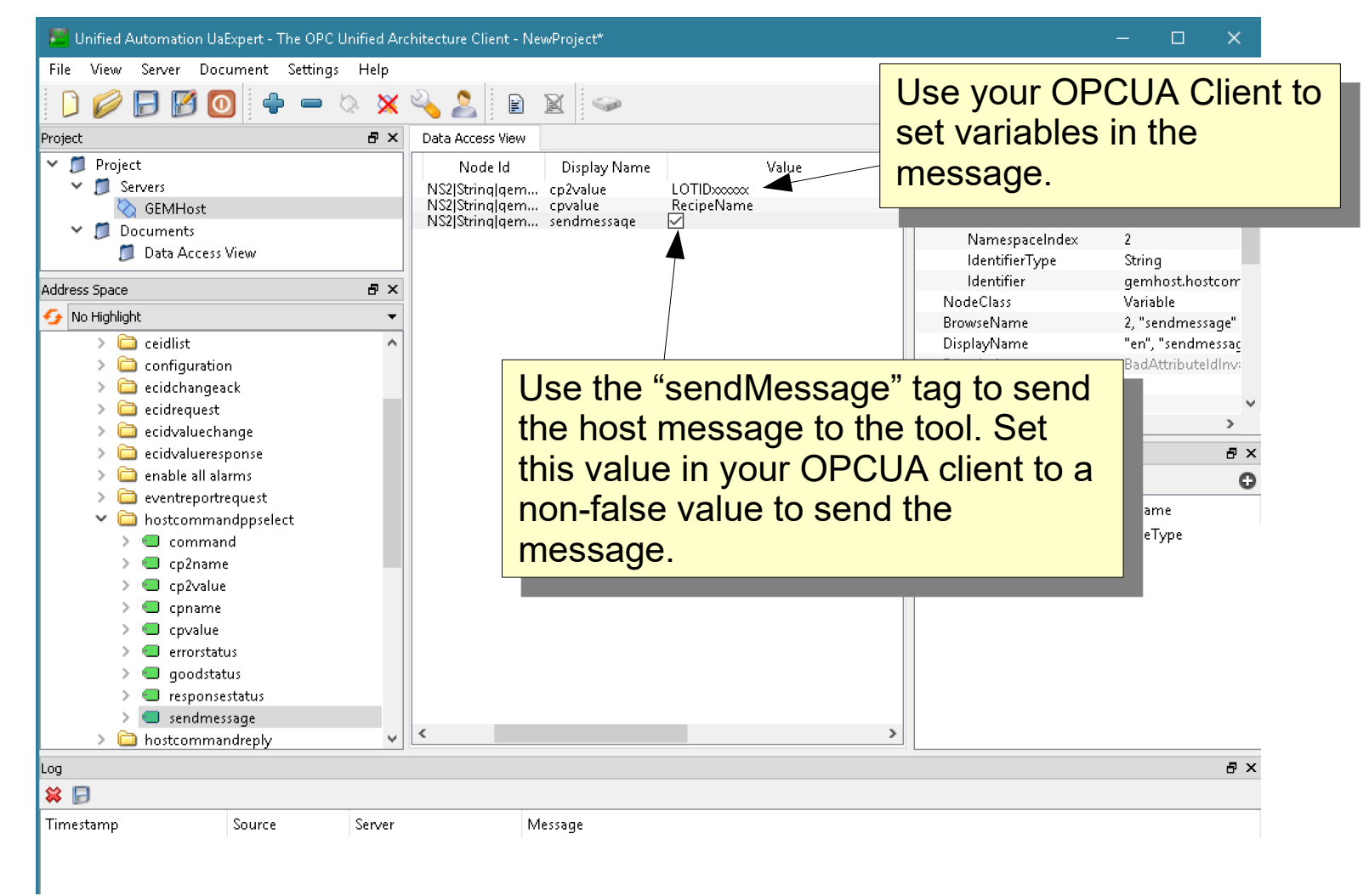

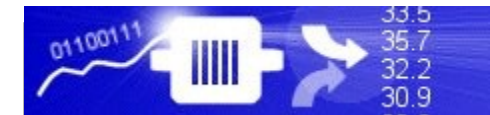

## OPCUA Client Test – Send a Host Message to a Tool

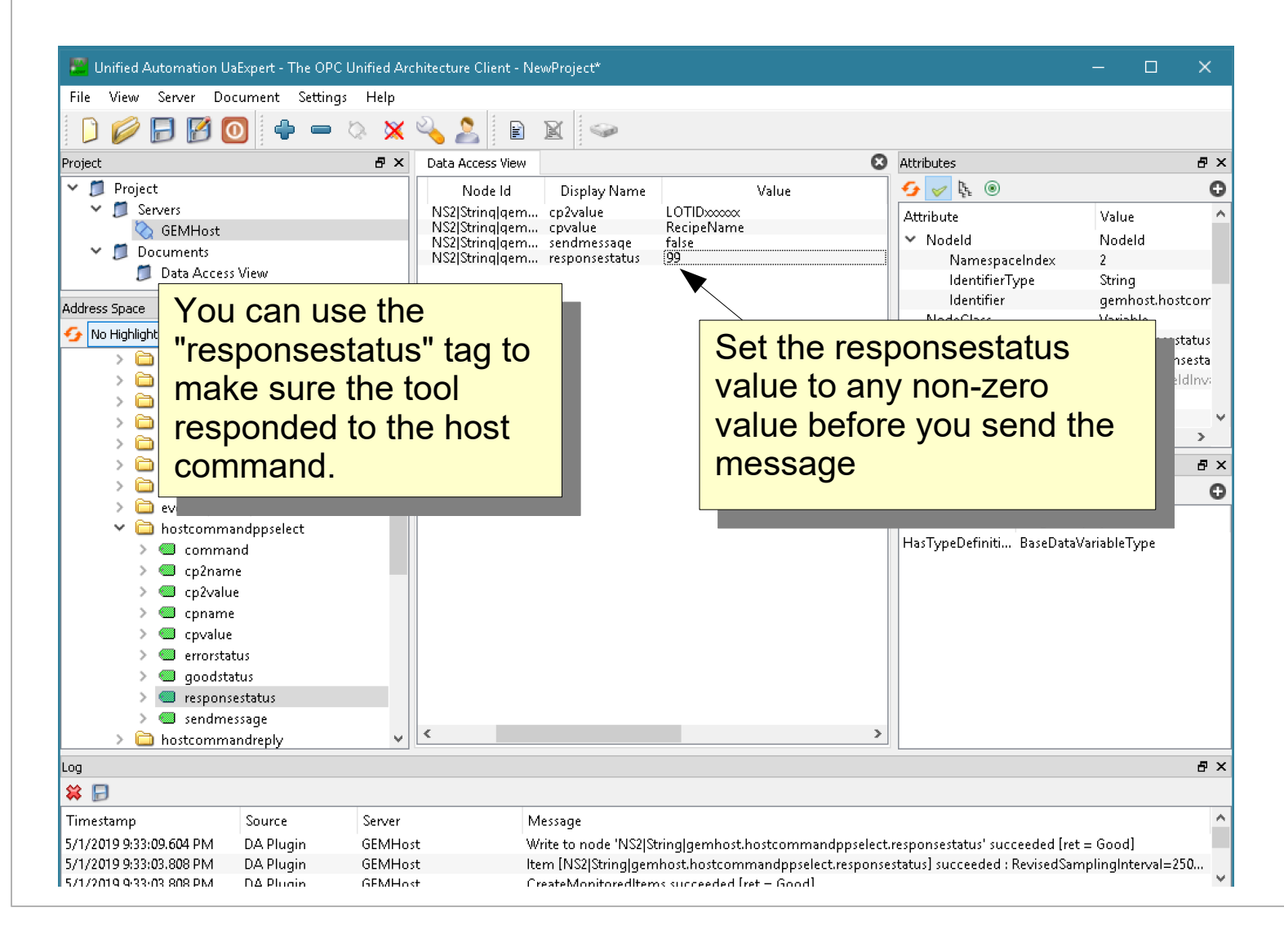

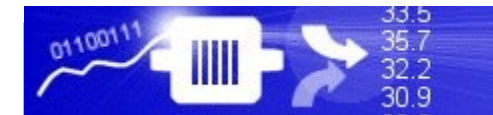

#### **ErgoTech Systems, Inc.**

### OPCUA Client Test – Send a Host Message to a Tool

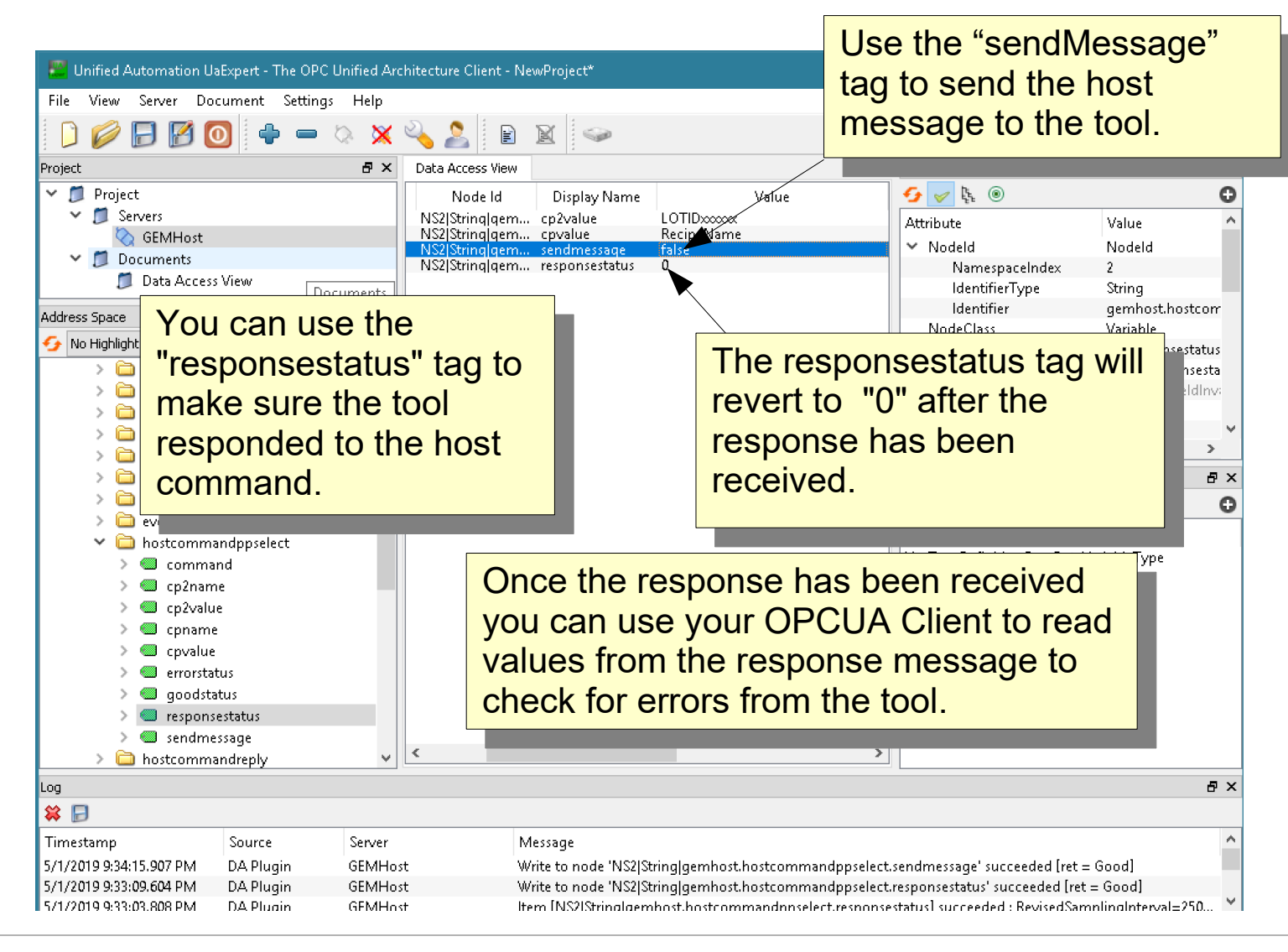

#### **ErgoTech Systems, Inc.**

# OPCUA Client Test – Send a Host Message to a Tool

33.5

35.7

32.2 30.9

0110011

IIII

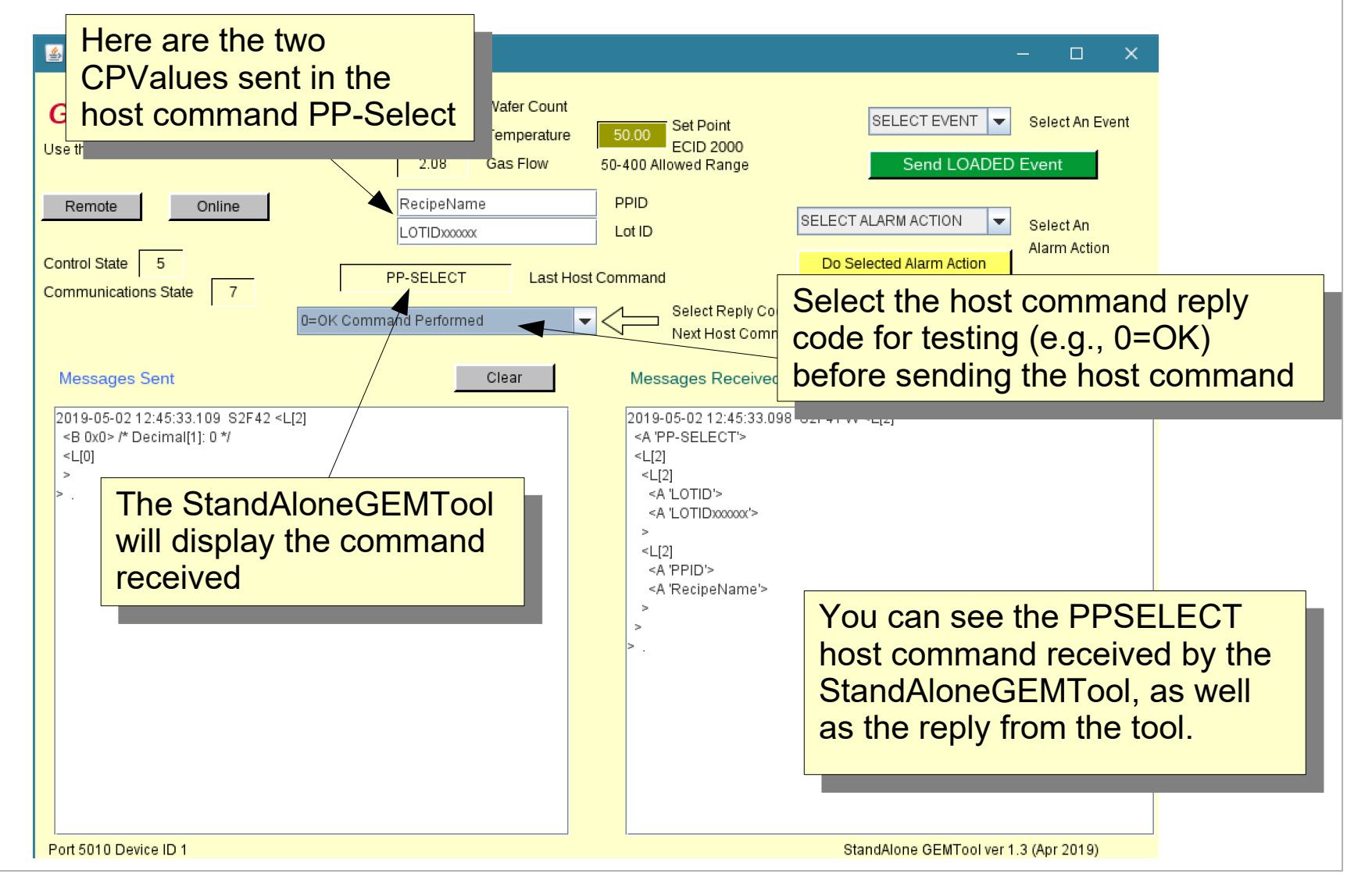

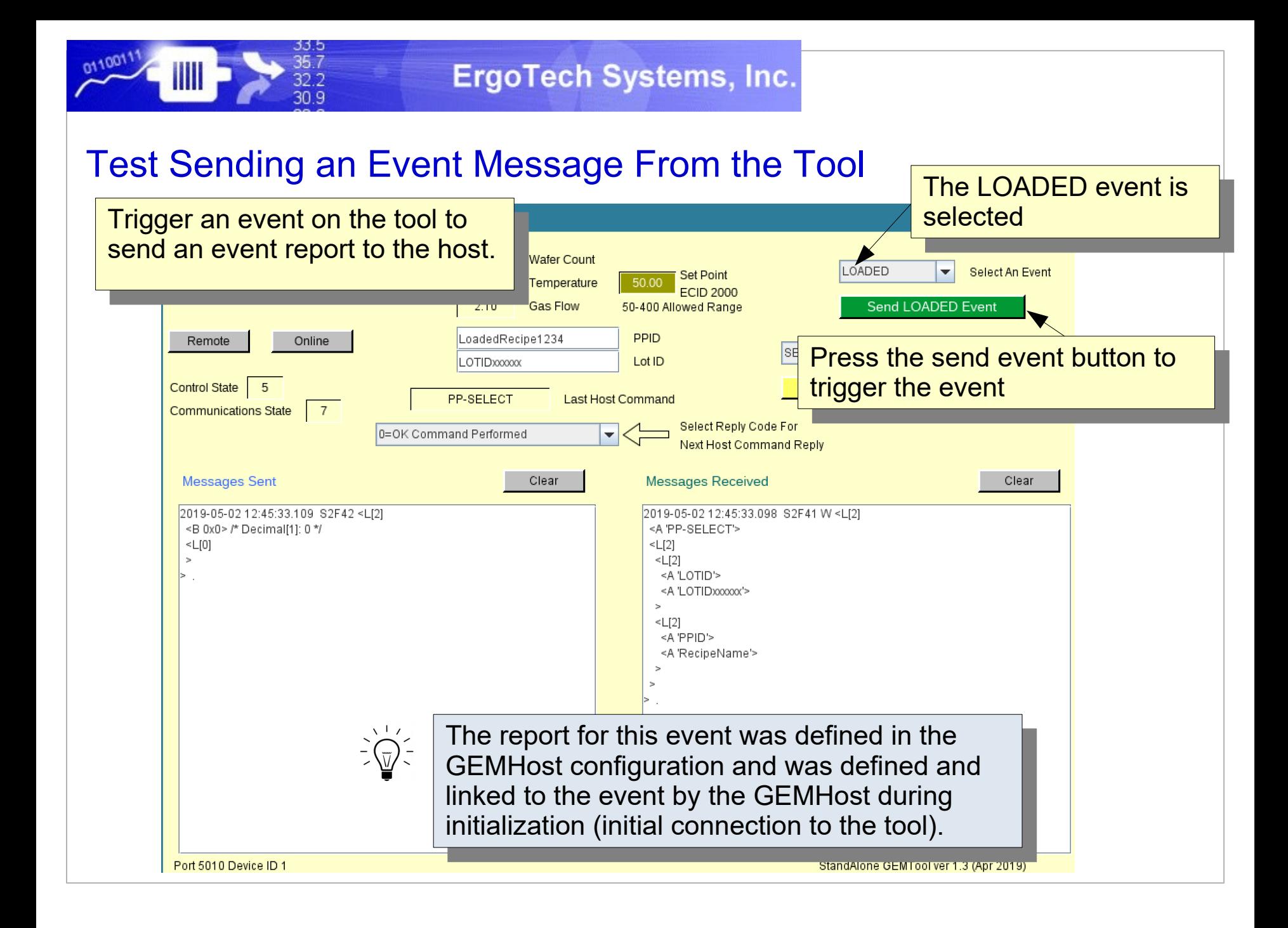

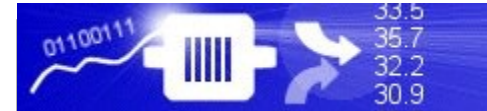

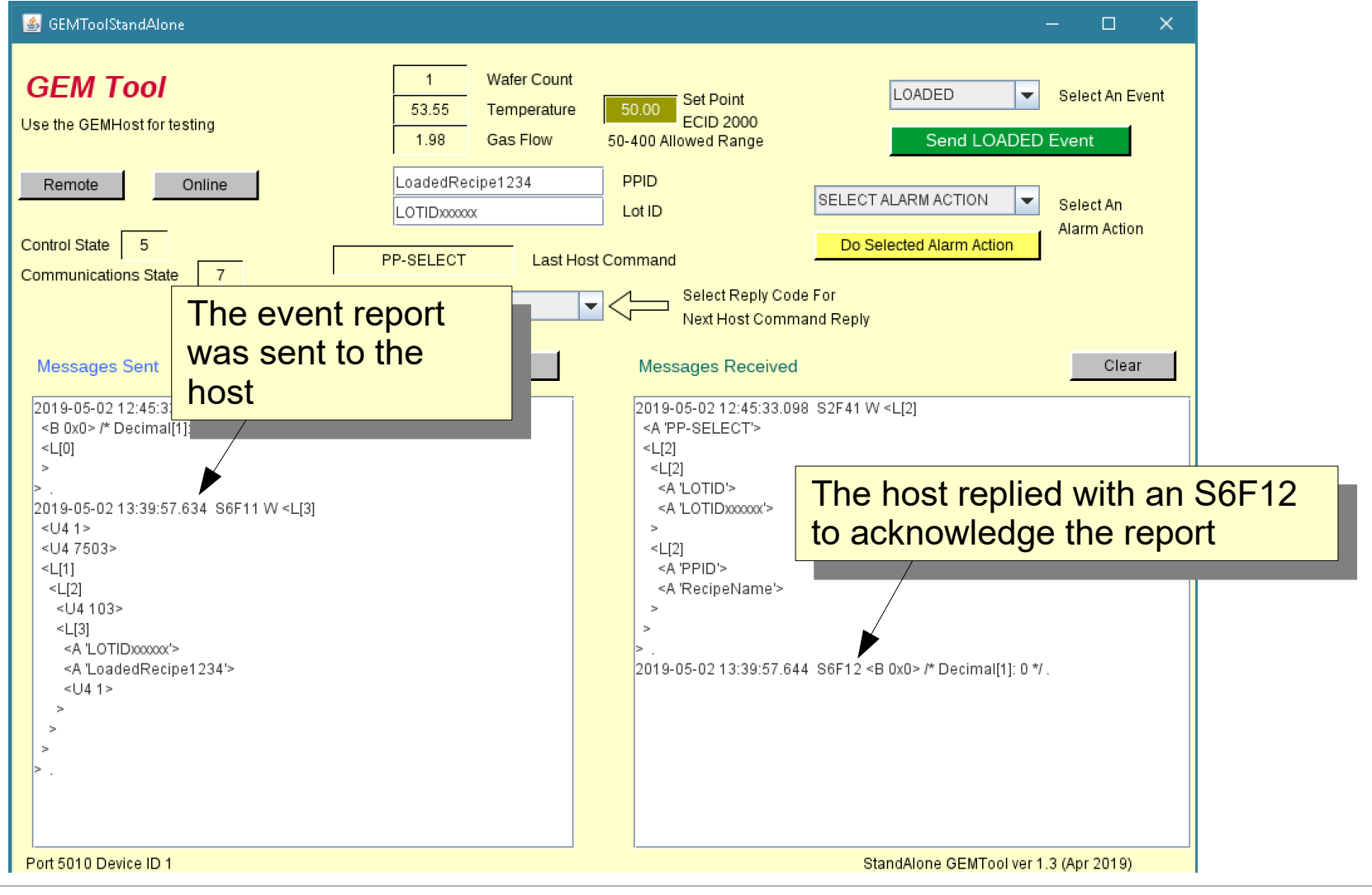

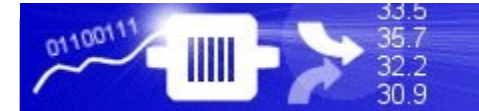

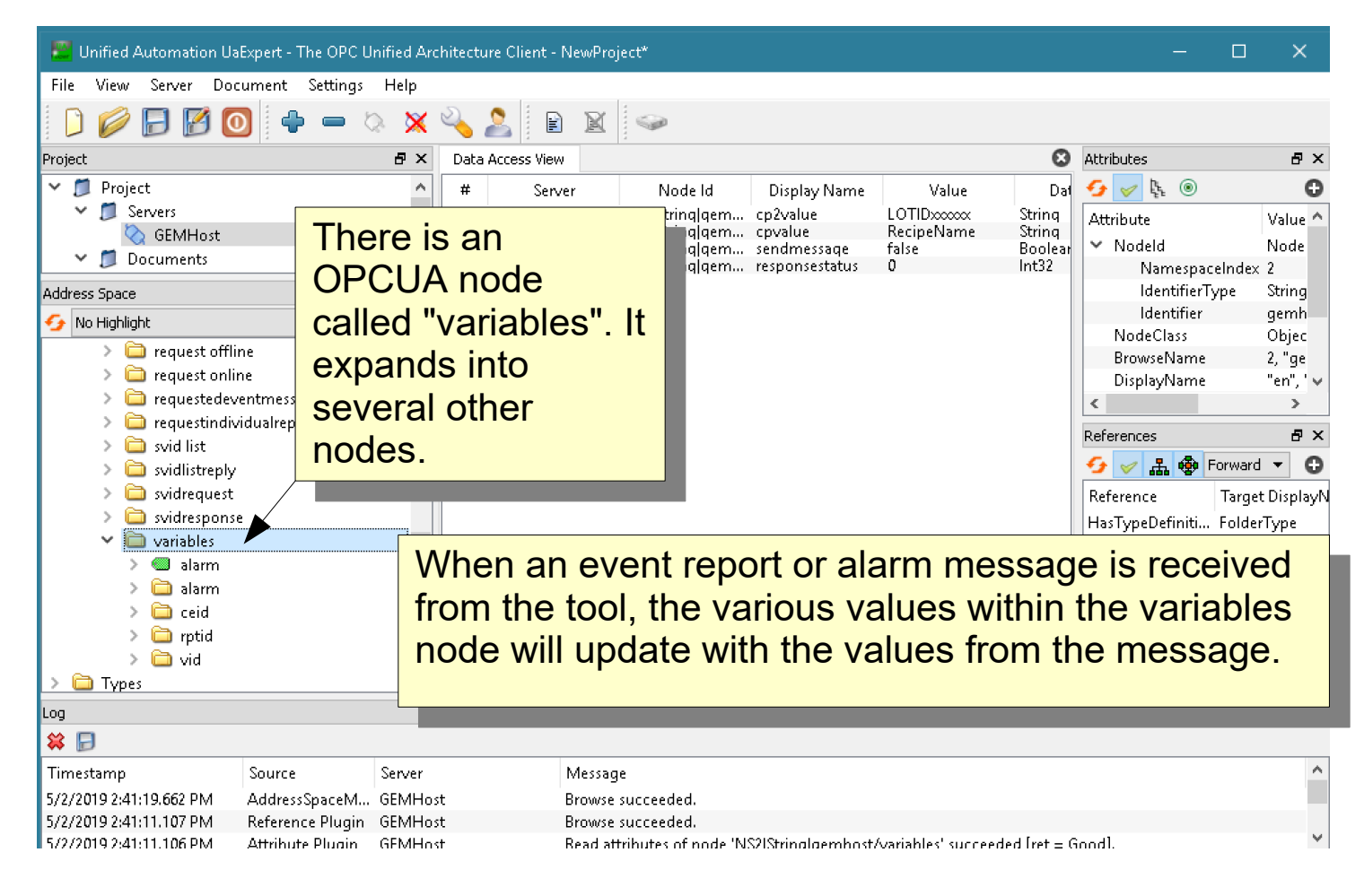

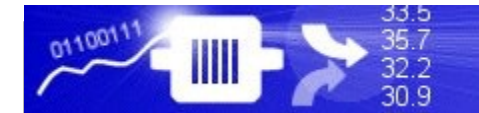

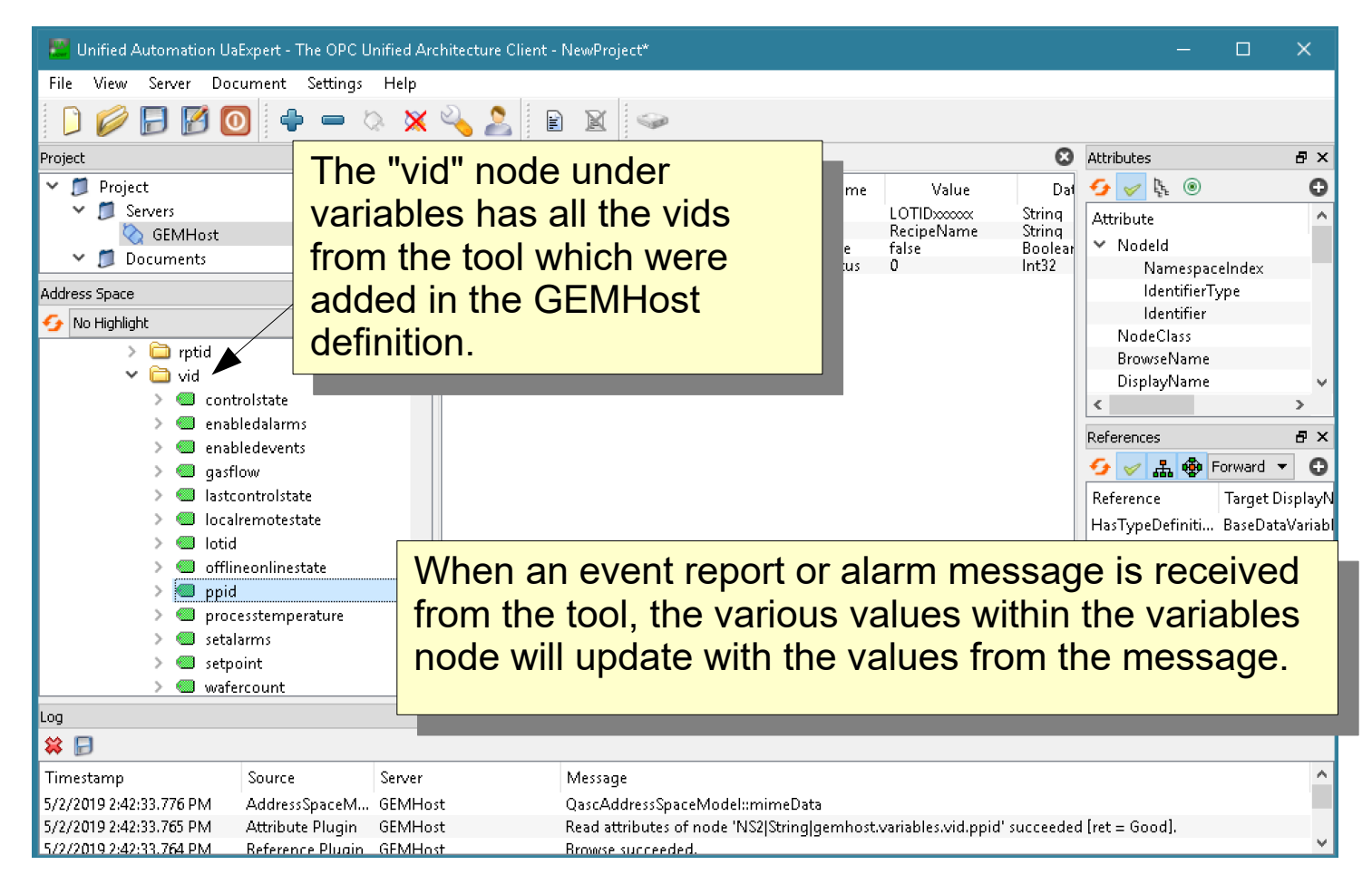

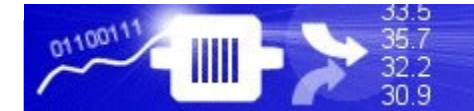

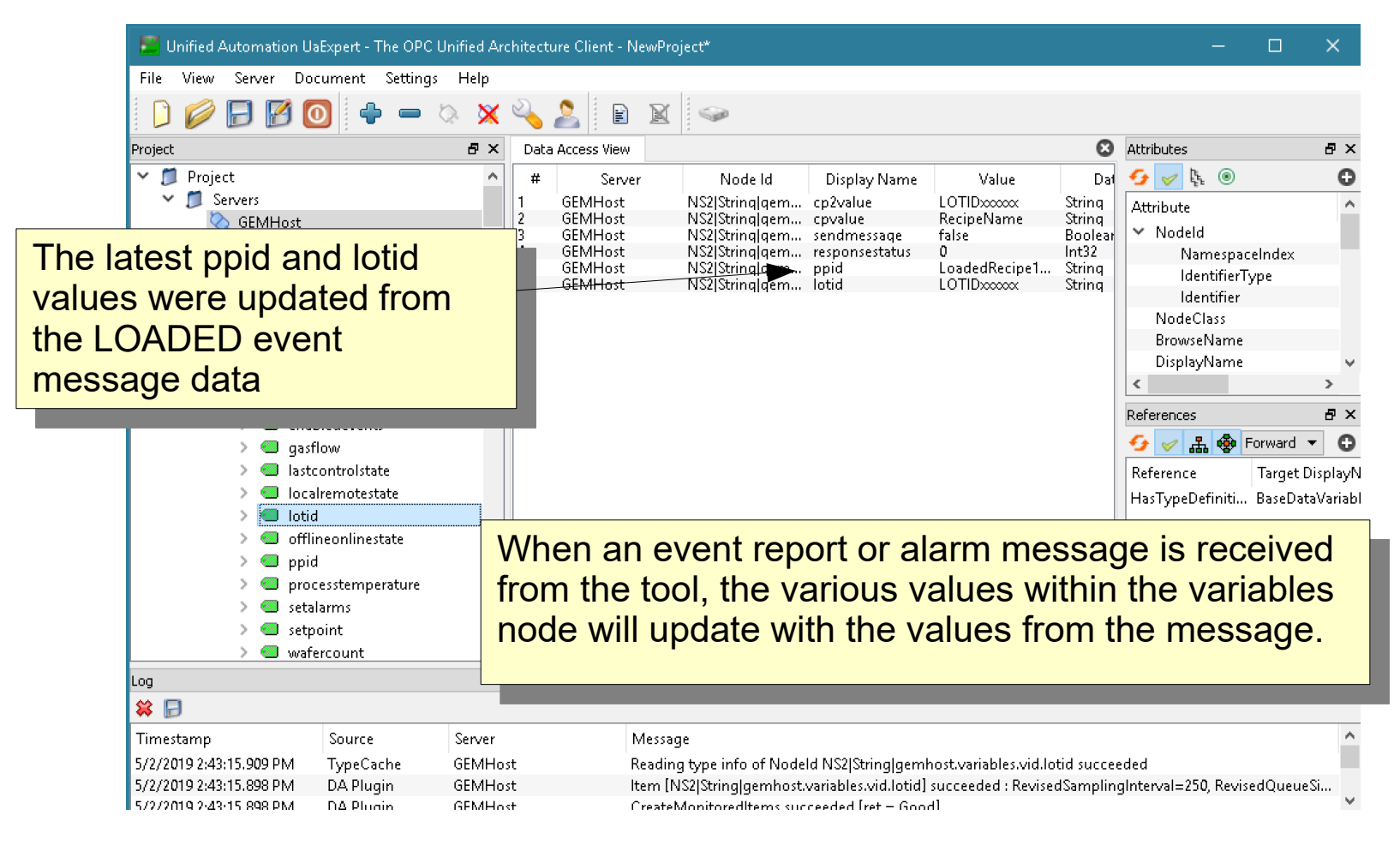

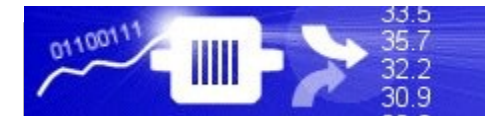

### JSON Formatted Message Data

Unified Automation UaExpert - The OPC Unified Architecture Client - NewProject\*

JSON formatted data for list ens will be demonstrated for<br>an dete received in an S4E4 te data received in an S1F4 $\frac{1}{4}$ JSON formatted data for list items will be demonstrated for the data received in an S1F4 message from the tool.

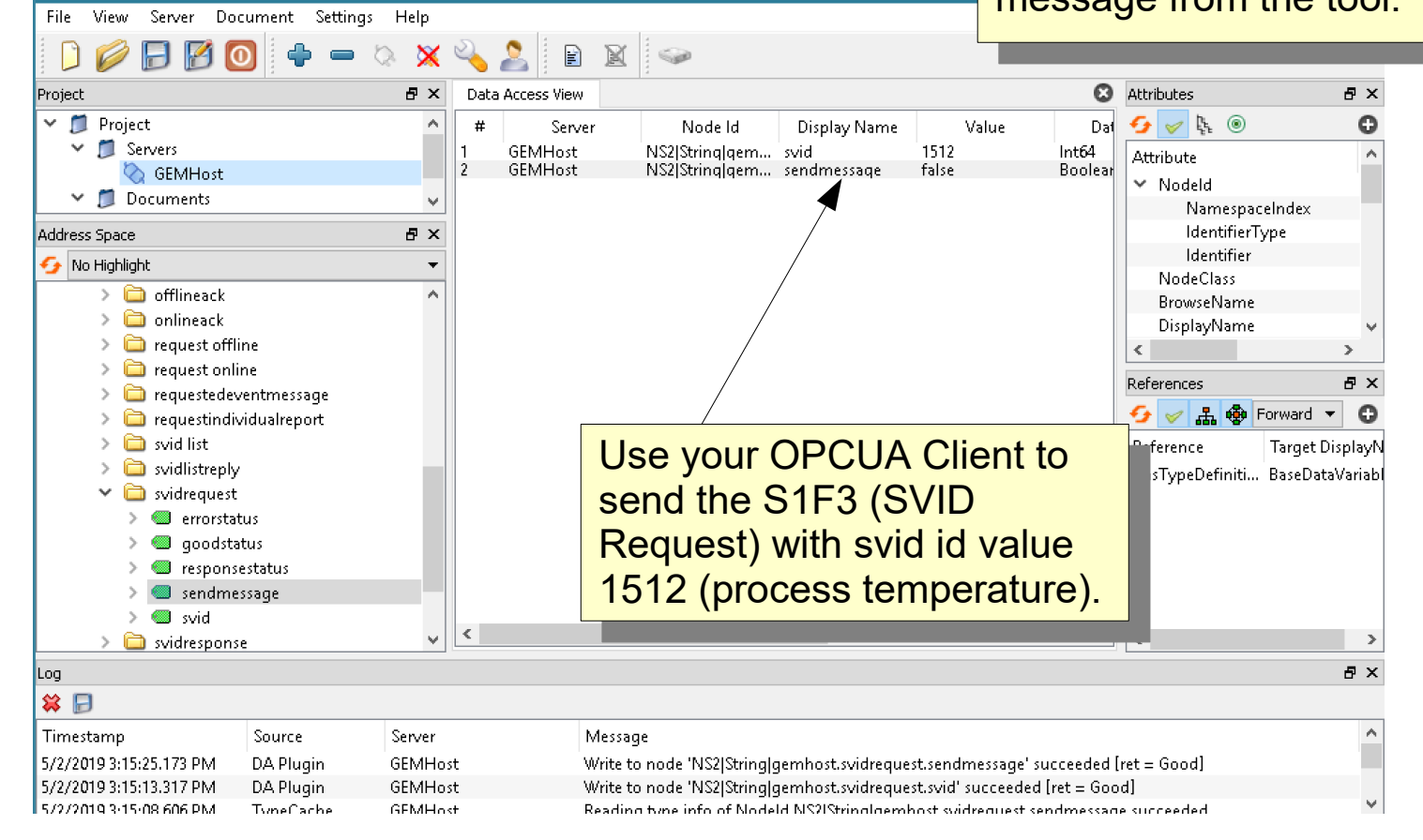

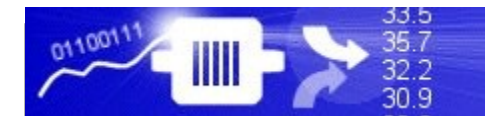

#### **ErgoTech Systems, Inc.**

#### JSON Formatted Message Data

Unified Automation UaExpert - The OPC Unified Architecture Client - NewProject\*

JSON formatted data for list enis will be demonstrated for te data received in an S1F4 $\frac{4}{3}$ JSON formatted data for list items will be demonstrated for the data received in an S1F4 message from the tool.

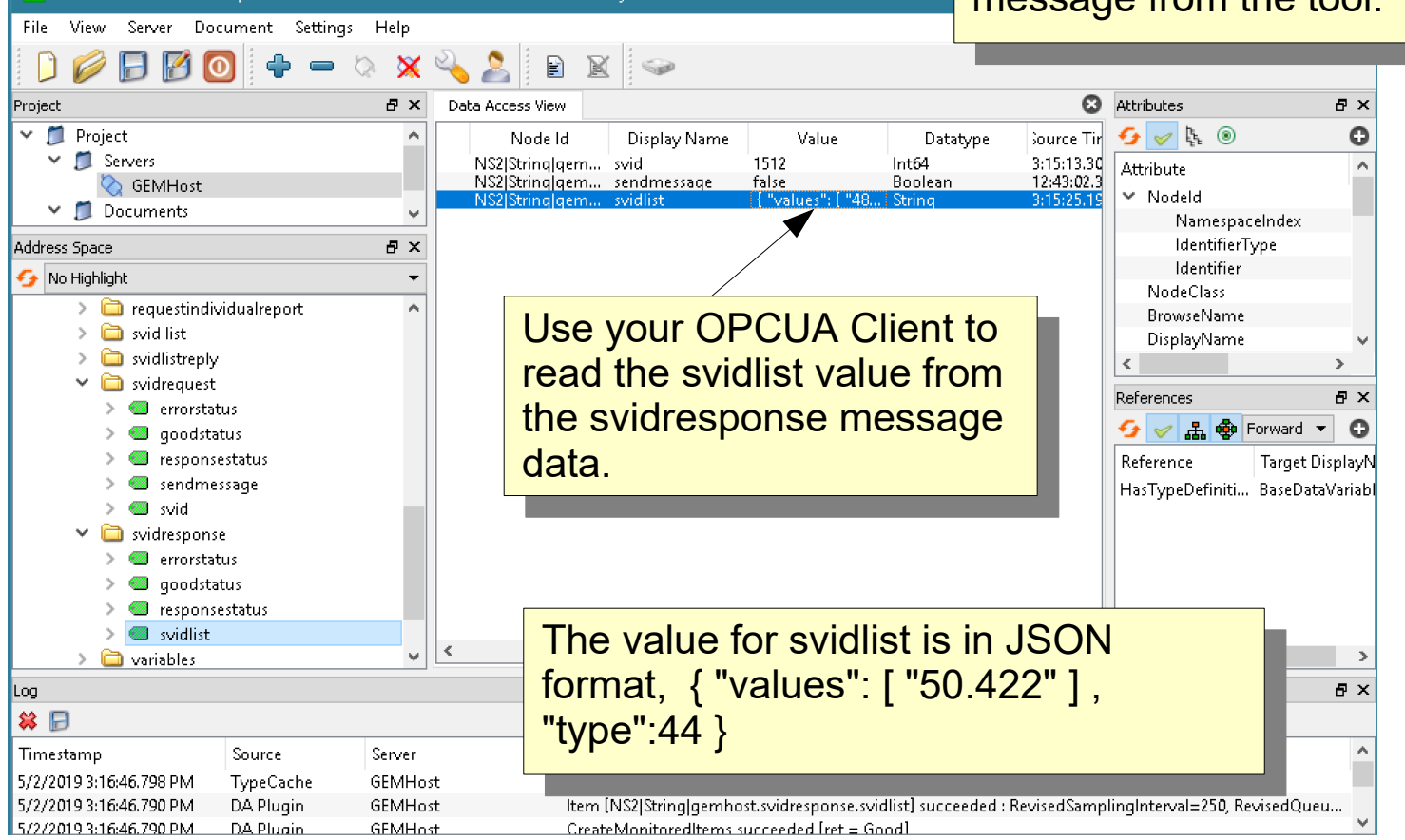

# Notes on OPCUA Servers: JSON List Formats

List elements are JSON formatted, such as { "values": [ ] }

For example, the recipe list for an S7F20 might look like: { "values": [ "recipe1","recipe2", "recipe3", "recipe4"] }

There are more things you can do with the JSON format for the lists, including making lists of lists and specifying the SECS format for the data in the list.

# Notes on OPCUA Servers: JSON List Formats

If a specific type is required, it can be specified if needed. For example for the recipe list, the data is ASCII, type 20:

{ "values": [ "recipe1","recipe2", "recipe3", "recipe4"], type:20 }

**type** is defined by the SECS Standard:

- 00 List
- 10 Binary (can be an array)
- 11 Boolean
- 20 String
- 30 8 byte floating point
- 34 4 byte floating point

40, 41, 42, 44 - 8, 1,2,4 byte signed integers 50, 51, 52, 54 - 4 byte signed integer

# Notes on OPCUA Servers: JSON List Formats

Each element of the array can have a different type in this format (this might be useful in some message replies with different data types):

```
{"values":[
          {"value":"1.2", "type":"34"},
          {"value":"Test", "type":"20"},
          {"value":[5,6,7,8], "type":"10"},
          {"value":1, "type":"10"}
        ]}
```
# Notes on Tool OPCUA Servers: Triggering Events with DVVALs

Events can be triggered with a list of DVVALS, so if you need to do this you can define the list, then use this as the trigger input to the CEID. If you are using DVVALs in your project you would associate the DVVALS when you define your CEID.

DVVALS as a JSON String sent to the trigger of a CEID:

```
{ "values":[
```

```
 { "dvid":WaferCount, dvval:15 },
```

```
 { "dvid":23456, dvval:\"Hello World\" }
```
] }

You can specify any VID with either its name (for example WaferCount), or its vid number (for example 23456) as the above example demonstrates.

# Notes on OPCUA Servers: Host Commands

If you publish the whole host command, the structure is a list (with the host command), then the list elements for the parameters for the command.

It may look something like:

```
{ "values": [ { "value":"PP-SELECT", type:"20 } } { "values": 
[ { "values": [ LOTID ] , type:"20 } { "values": 
[ { "value":"CHAMBER", type:"20 } } { "value":"1", type:"51 } } ] } 
{ "values": [ PPID ] , type:"20 } ] } ] }
```
# Notes on OPCUA Runtime Configuration

The ErgoTechConfiguration.properties file has some settings which control some aspects of the OPCUA runtime. This file is located in the OPCUA deployment directory.

#### **VIBOPC.NoMethodSupport**

This defaults to false. If set to true opcua methods are generated for operations such as sending messages. Some OPCUA clients do not support methods.

#### **VIBOPC.UnderscoreCreatePaths**

This defaults to true. This allows you to define vid names with underscores which will generate a tree structure for the vids. For example a vid "robot\_xaxis" will generate a tag structure /toolname/vids/robot/xaxis".

# That's it.

Now you're ready to program your OPCUA Client application to [complete integration of the SECS/GEM Host interface. Hopefully this](https://www.ergotech.com/files/guides/TransSECSGEMHostToolCharacterizationGuide.pdf)  guide is enough to get you started monitoring and controlling your tool. For the next steps, you'll need to make sure that the IDs in TransSECS match the documentation for your tool.

Use the characterization features of TransSECS for a GEM host to import the vids, etc. from your tool. For more information, see: [TransSECS GEM Host Tool Characterization Guide](https://www.ergotech.com/files/guides/TransSECSGEMHostToolCharacterizationGuide.pdf)

[https://www.ergotech.com/files/guides/TransSECSGEMHostToolCha](https://www.ergotech.com/files/guides/TransSECSGEMHostToolCharacterizationGuide.pdf) [racterizationGuide.pdf](https://www.ergotech.com/files/guides/TransSECSGEMHostToolCharacterizationGuide.pdf)

The host commands for your tool may be a little different, again, check the manual but the changes should be fairly straightforward.

Please let us know if you have any questions!